# Oracle® Communications EAGLE FTP Table Base Retrieval User's Guide

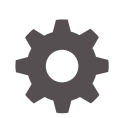

Release 4.5 F35031-01 August 2020

**ORACLE** 

Oracle Communications EAGLE FTP Table Base Retrieval User's Guide, Release 4.5

F35031-01

Copyright © 2003, 2020, Oracle and/or its affiliates.

This software and related documentation are provided under a license agreement containing restrictions on use and disclosure and are protected by intellectual property laws. Except as expressly permitted in your license agreement or allowed by law, you may not use, copy, reproduce, translate, broadcast, modify, license, transmit, distribute, exhibit, perform, publish, or display any part, in any form, or by any means. Reverse engineering, disassembly, or decompilation of this software, unless required by law for interoperability, is prohibited.

The information contained herein is subject to change without notice and is not warranted to be error-free. If you find any errors, please report them to us in writing.

If this is software or related documentation that is delivered to the U.S. Government or anyone licensing it on behalf of the U.S. Government, then the following notice is applicable:

U.S. GOVERNMENT END USERS: Oracle programs (including any operating system, integrated software, any programs embedded, installed or activated on delivered hardware, and modifications of such programs) and Oracle computer documentation or other Oracle data delivered to or accessed by U.S. Government end users are "commercial computer software" or "commercial computer software documentation" pursuant to the applicable Federal Acquisition Regulation and agency-specific supplemental regulations. As such, the use, reproduction, duplication, release, display, disclosure, modification, preparation of derivative works, and/or adaptation of i) Oracle programs (including any operating system, integrated software, any programs embedded, installed or activated on delivered hardware, and modifications of such programs), ii) Oracle computer documentation and/or iii) other Oracle data, is subject to the rights and limitations specified in the license contained in the applicable contract. The terms governing the U.S. Government's use of Oracle cloud services are defined by the applicable contract for such services. No other rights are granted to the U.S. Government.

This software or hardware is developed for general use in a variety of information management applications. It is not developed or intended for use in any inherently dangerous applications, including applications that may create a risk of personal injury. If you use this software or hardware in dangerous applications, then you shall be responsible to take all appropriate fail-safe, backup, redundancy, and other measures to ensure its safe use. Oracle Corporation and its affiliates disclaim any liability for any damages caused by use of this software or hardware in dangerous applications.

Oracle and Java are registered trademarks of Oracle and/or its affiliates. Other names may be trademarks of their respective owners.

Intel and Intel Inside are trademarks or registered trademarks of Intel Corporation. All SPARC trademarks are used under license and are trademarks or registered trademarks of SPARC International, Inc. AMD, Epyc, and the AMD logo are trademarks or registered trademarks of Advanced Micro Devices. UNIX is a registered trademark of The Open Group.

This software or hardware and documentation may provide access to or information about content, products, and services from third parties. Oracle Corporation and its affiliates are not responsible for and expressly disclaim all warranties of any kind with respect to third-party content, products, and services unless otherwise set forth in an applicable agreement between you and Oracle. Oracle Corporation and its affiliates will not be responsible for any loss, costs, or damages incurred due to your access to or use of third-party content, products, or services, except as set forth in an applicable agreement between you and Oracle.

# **Contents**

### 1 [Overview](#page-4-0)

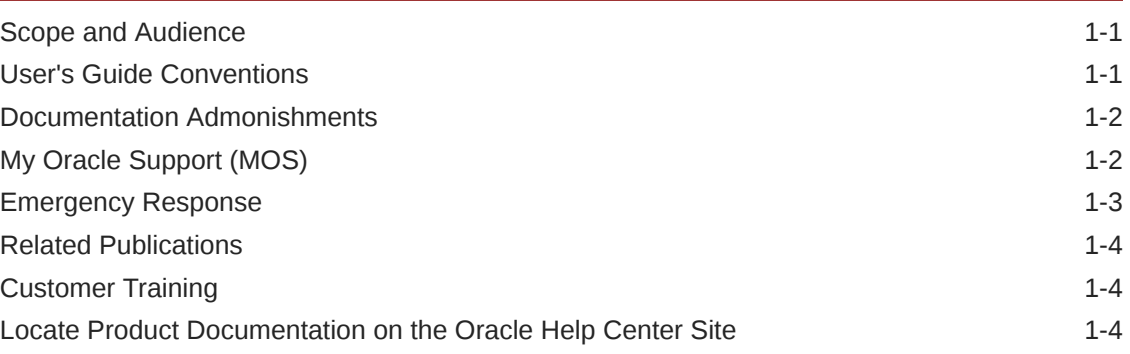

## 2 [Using the FTRA](#page-8-0)

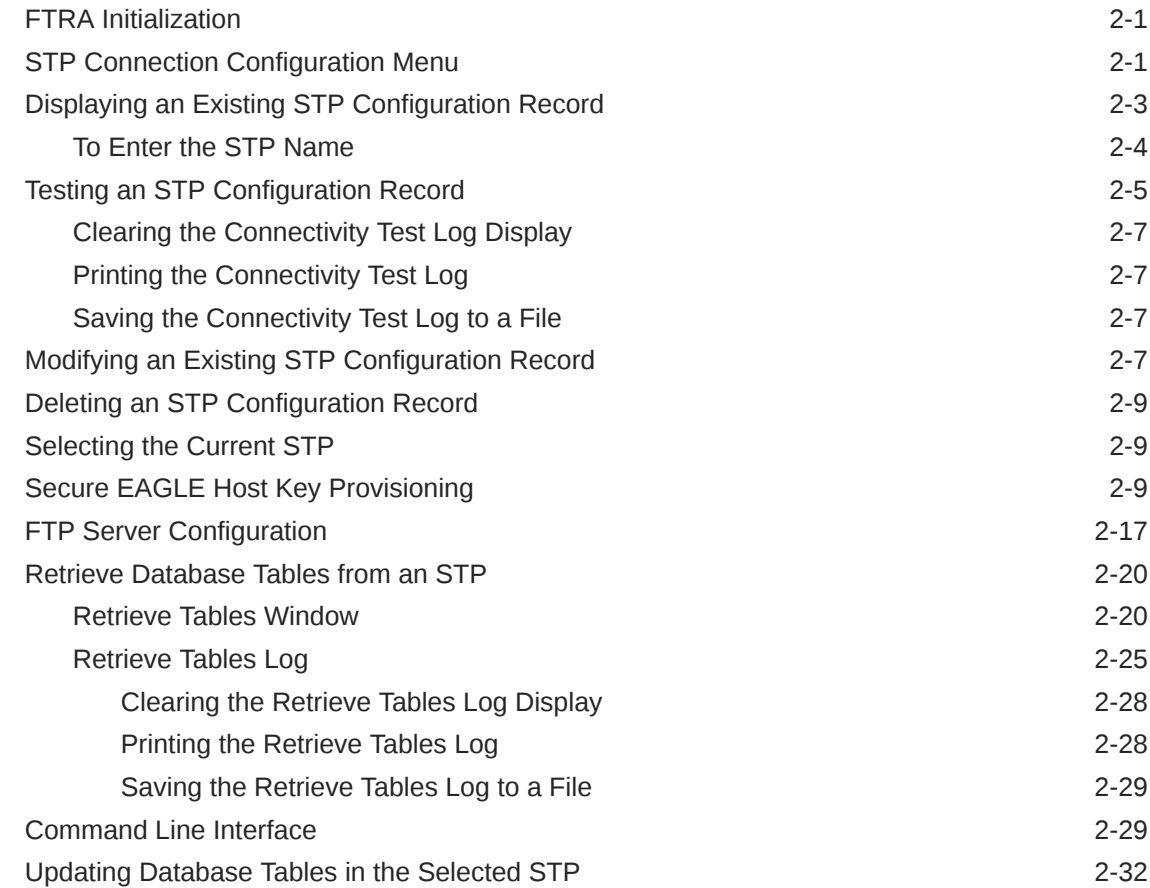

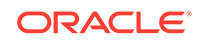

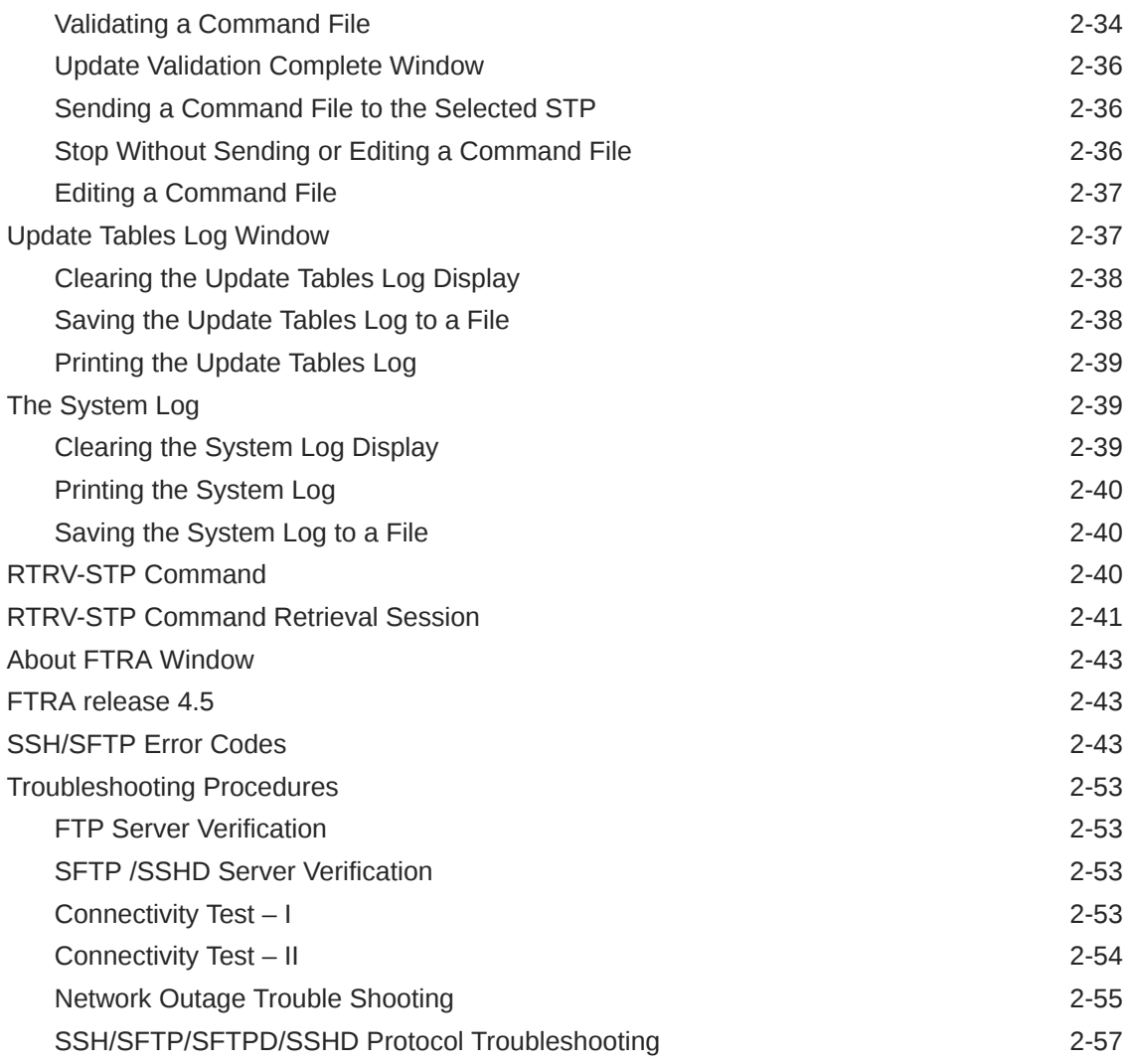

# 3 [Glossary](#page-65-0)

# <span id="page-4-0"></span>1 Overview

The EAGLE FTP Table Base Retrieval (FTRA) was designed in conjunction with the FTP Retrieve and Replace feature to transfer EAGLE database tables using an FTP session to a remote server for offline processing. The FTRA is a stand-alone application that interfaces with one or more STPs. Database tables can be retrieved from the selected EAGLE using the EAGLE's retrieve commands. The output of these retrieve commands is converted to CSV (comma separated value) files. The EAGLE commands in the form of a command file can be read into the FTRA where they are validated and sent to the selected STP. Logs are provided for event tracking and error message display.

The FTRA provides the following features through the use of a graphical user interface (GUI).

- STP Connection Configuration STP Connectivity Test.
- **FTP Server Configuration.**
- Retrieving the EAGLE database tables with the results converted to CSV files.
- Automated or manual retrieval of database tables from multiple STPs with the command line interface. The results are converted to CSV files.
- Validation of command files before being sent to the STP.
- Command file editing.
- Viewing the log files for event tracking and error message display.

# Scope and Audience

This manual is intended for database administration personnel or translations personnel responsible for implementing the FTRA.

# User's Guide Conventions

To clearly differentiate between references to objects, actions, literal entries, and usersupplied information, the following conventions are used in this user's guide:

• Menu selections and buttons are shown in bold, and the steps in a menu path are represented with ">". For example:

Select **Edit > STP Connection Configuration** from the menu.

The **Add** button is not enabled when the **STP Connection Configuration** menu opens.

• Commands and entries that must be entered exactly as shown in this document are shown in the 10 point Courier bold font. For example:

Using a text editor (such as Notepad) add the following lines to the **AUTOEXEC**.**BAT** file:

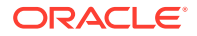

```
SET FTRA_HOME="C:\<download_directory> "
SET JRE HOME="C:\Program Files\Java\<Java directory>"
```
User-specific information is shown in italics and enclosed in " $\le$ ". For example, the name of the folder you wish to use as the download directory in the previous example is shown as *<download\_directory>*.

# Documentation Admonishments

Admonishments are icons and text throughout this manual that alert the reader to assure personal safety, to minimize possible service interruptions, and to warn of the potential for equipment damage.

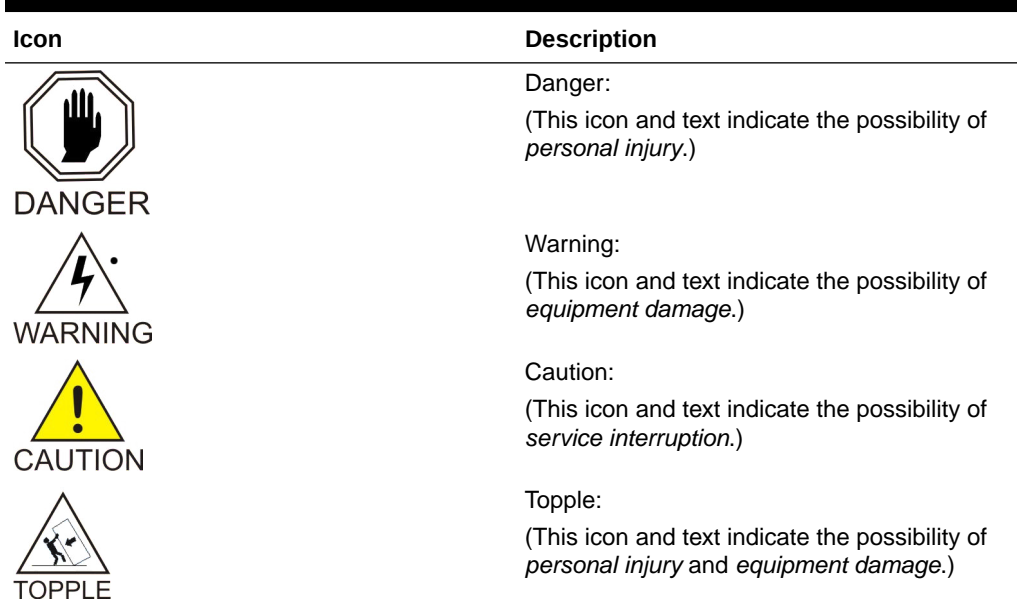

#### **Table 1-1 Admonishments**

# My Oracle Support (MOS)

[My Oracle Support \(MOS\)](https://support.oracle.com/portal/) is your initial point of contact for any of the following requirements:

#### • **Product Support**:

The generic product related information and resolution of product related queries.

• **Critical Situations**

A critical situation is defined as a problem with the installed equipment that severely affects service, traffic, or maintenance capabilities, and requires immediate corrective action. Critical situations affect service and/or system operation resulting in one or several of these situations:

- A total system failure that results in loss of all transaction processing capability
- Significant reduction in system capacity or traffic handling capability
- Loss of the system's ability to perform automatic system reconfiguration
- Inability to restart a processor or the system

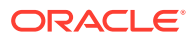

- <span id="page-6-0"></span>– Corruption of system databases that requires service affecting corrective actions
- Loss of access for maintenance or recovery operations
- Loss of the system ability to provide any required critical or major trouble notification

Any other problem severely affecting service, capacity/traffic, billing, and maintenance capabilities may be defined as critical by prior discussion and agreement with Oracle.

• **Training Need**

Oracle University offers training for service providers and enterprises.

A representative at Customer Access Support (CAS) can assist you with [MOS](https://support.oracle.com/portal/) registration.

Call the CAS main number at 1-800-223-1711 (toll-free in the US), or call the Oracle Support hotline for your local country from the list at [Oracle Support Contacts.](https://www.oracle.com/support/contact.html) The emergency response provides immediate coverage, automatic escalation, and other features to ensure that the critical situation is resolved as rapidly as possible.

When calling, make the selections in the sequence shown below on the Support telephone menu:

- **1.** Select 2 for New Service Request
- **2.** Select 3 for Hardware, Networking and Solaris Operating System Support
- **3.** Select one of the following options:
	- For Technical issues such as creating a new Service Request (SR), Select 1
	- For Non-technical issues such as registration or assistance with MOS, Select 2

You will be connected to a live agent who can assist you with MOS registration and opening a support ticket.

MOS is available 24 hours a day, 7 days a week, 365 days a year.

### Emergency Response

In the event of a critical service situation, emergency response is offered by the Customer Access Support (CAS) main number at 1-800-223-1711 (toll-free in the US), or by calling the Oracle Support hotline for your local country from the list at [http://www.oracle.com/us/support/contact/index.html.](http://www.oracle.com/us/support/contact/index.html) The emergency response provides immediate coverage, automatic escalation, and other features to ensure that the critical situation is resolved as rapidly as possible.

A critical situation is defined as a problem with the installed equipment that severely affects service, traffic, or maintenance capabilities, and requires immediate corrective action. Critical situations affect service and/or system operation resulting in one or several of these situations:

- A total system failure that results in loss of all transaction processing capability
- Significant reduction in system capacity or traffic handling capability
- Loss of the system's ability to perform automatic system reconfiguration
- Inability to restart a processor or the system

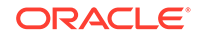

- <span id="page-7-0"></span>• Corruption of system databases that requires service affecting corrective actions
- Loss of access for maintenance or recovery operations
- Loss of the system ability to provide any required critical or major trouble notification

Any other problem severely affecting service, capacity/traffic, billing, and maintenance capabilities may be defined as critical by prior discussion and agreement with Oracle.

# Related Publications

For information about additional publications related to this document, refer to the Oracle Help Center site. See #unique\_15 for more information on related product publications.

# Customer Training

Oracle University offers training for service providers and enterprises. Visit our web site to view, and register for, Oracle Communications training:

[http://education.oracle.com/communication](http://education.oracle.com/pls/web_prod-plq-dad/ou_product_category.getFamilyPage?p_family_id=41&p_mode=Training&sc=WWOU14047594MPP002C005)

To obtain contact phone numbers for countries or regions, visit the Oracle University Education web site:

[www.oracle.com/education/contacts](http://education.oracle.com/pls/web_prod-plq-dad/db_pages.getpage?page_id=225)

# Locate Product Documentation on the Oracle Help Center **Site**

Oracle Communications customer documentation is available on the web at the Oracle Help Center (OHC) site, [http://docs.oracle.com.](http://docs.oracle.com) You do not have to register to access these documents. Viewing these files requires Adobe Acrobat Reader, which can be downloaded at <http://www.adobe.com>.

- **1.** Access the Oracle Help Center site at <http://docs.oracle.com>.
- **2.** Click Industries.
- **3.** Under the Oracle Communications subheading, click the Oracle Communications documentation link.

The Communications Documentation page appears. Most products covered by these documentation sets will appear under the headings **Signalling & Policy** > **Eagle**.

**4.** Click on your Product and then the Release Number.

A list of the entire documentation set for the selected product and release appears.

**5.** To download a file to your location, right-click the PDF link, select Save target as (or similar command based on your browser), and save to a local folder.

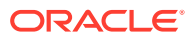

# <span id="page-8-0"></span>2 Using the FTRA

This chapter contains information regarding the various ways to use the FTRA.

# FTRA Initialization

To start the FTRA, double-click the **FTRA** icon on the desktop. When the application starts, the **FTRA** window is displayed.

# STP Connection Configuration Menu

Before database tables can be retrieved from an STP, or command files can be sent to an STP, the STP must be defined in the STP Connection Configuration database.

Select **Edit > STP Connection Configuration**.

The above figure shows the description of the fields, buttons, and boxes in the **STP Connection Configuration Menu** window.

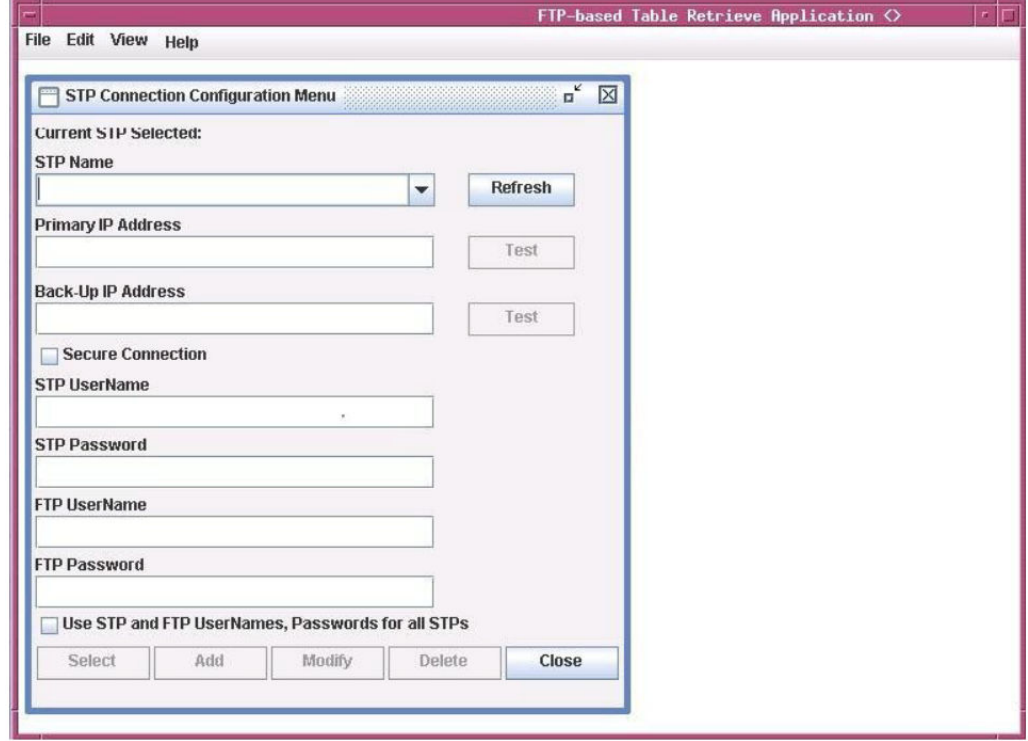

#### **Figure 2-1 STP Configuration**

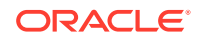

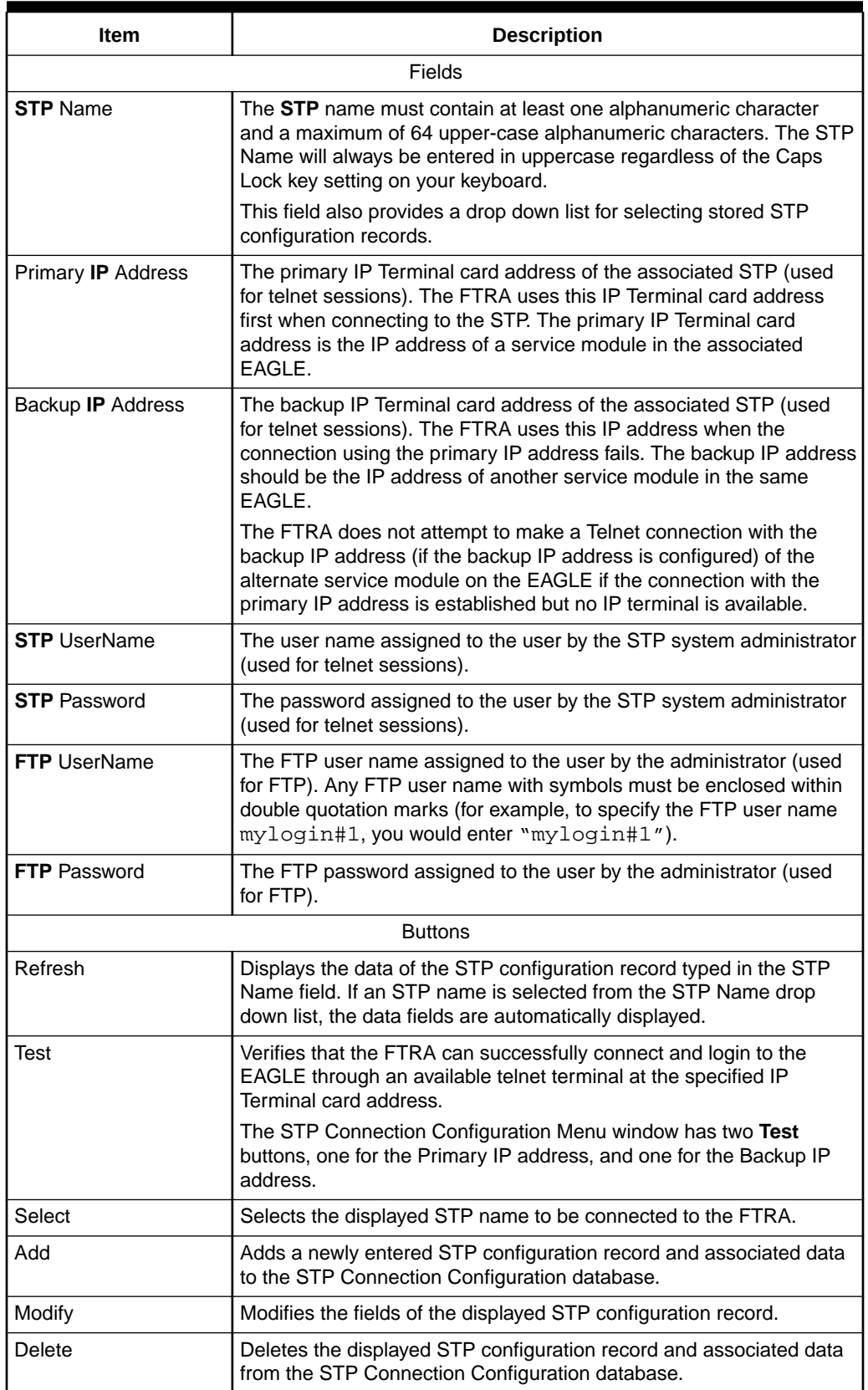

### **Table 2-1 STP Connection Configuration Menu Description**

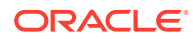

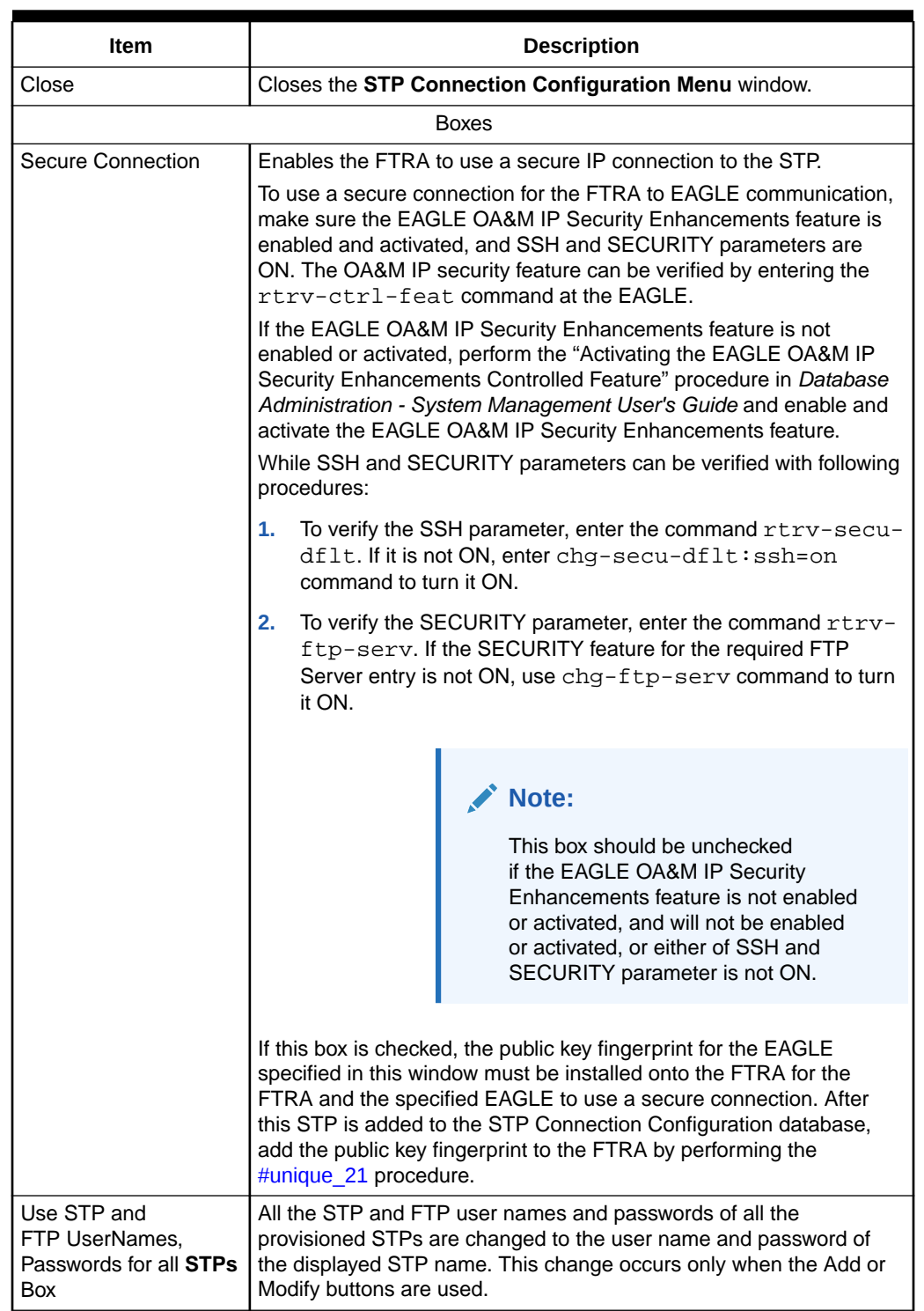

### <span id="page-10-0"></span>**Table 2-1 (Cont.) STP Connection Configuration Menu Description**

# Displaying an Existing STP Configuration Record

An existing **STP** configuration record can be displayed by either selecting the **STP** Name from the **STP** Name drop down list, or by re-entering the **STP** name in the

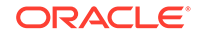

<span id="page-11-0"></span>**STP Name** field in the **STP Connection Configuration Menu** window and clicking the **Refresh** button.

**To Use the STP Name Drop Down List**

**1.** In the **STP Connection Configuration Menu** window, click on the STP Name drop down list and select the appropriate STP name.

**Figure 2-2 Selecting an STP Name from the STP Name Drop Down List**

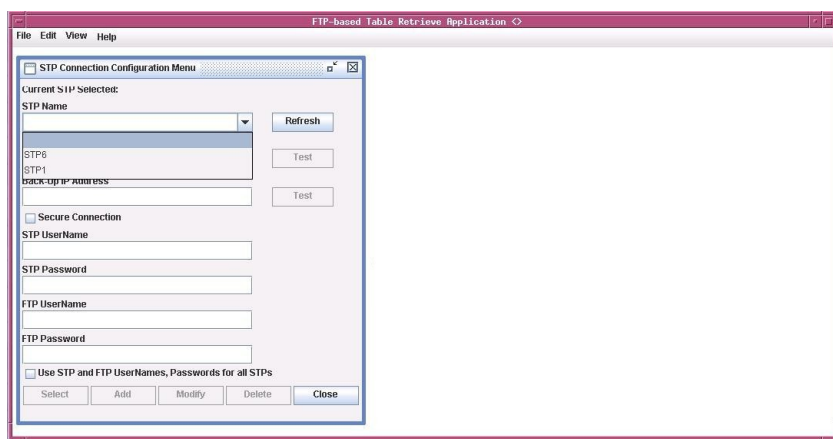

**2.** When the STP name is selected in 1, the STP configuration record for the specified STP is displayed. The **Refresh**, **Test**, **Select**, **Delete**, and **Close** buttons are enabled.

To Enter the STP Name

**1.** Type the STP name in the STP Name field in the **STP Connection Configuration Menu** window. The **Refresh**, **Test**, **Select**, **Delete**, and **Close** buttons are enabled.

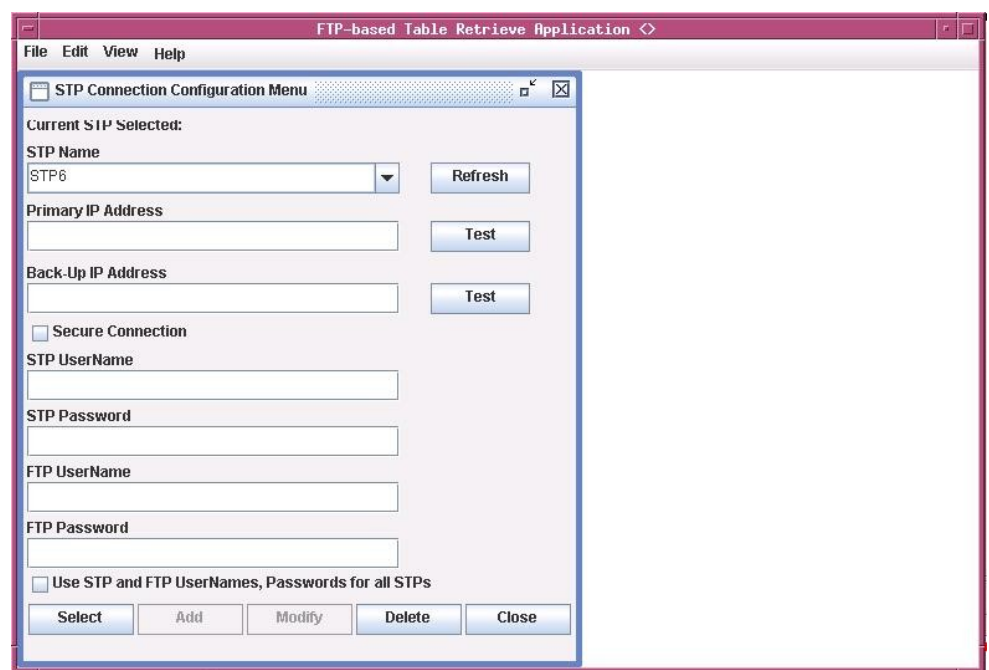

<span id="page-12-0"></span>**Figure 2-3 Selecting an STP Configuration Record by Typing in the STP Name Field**

**2.** Click the **Refresh** button. The STP configuration record for the specified STP is displayed.

**Figure 2-4 STP Configuration Record**

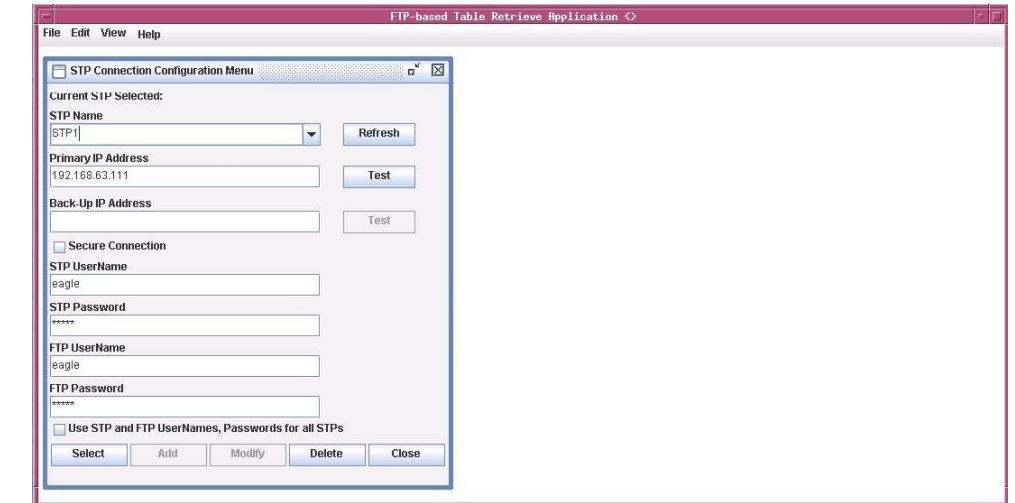

**3.** If the STP name was entered incorrectly, or is not in the STP configuration record database, the "STP Name does not exist" error message is displayed.

# Testing an STP Configuration Record

**1.** Select **Edit > STP Connection Configuration** from the **FTRA** window.

See[STP Connection Configuration Menu](#page-8-0) . The **STP Connection Configuration Menu** window opens.

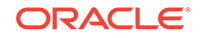

**2.** Display the STP configuration record to be modified.

See the [Displaying an Existing STP Configuration Record](#page-10-0) procedure for more information.

**3.** Click the **Test** button.

The **Connectivity Test Log** window opens. See Figure 2-5 and Figure 2-6.

The Connectivity Test Log contains the events of the Test process and any error messages that may have occurred. The **Connectivity Test Log** window opens at the start of the Test process and is automatically cleared whenever a subsequent Test process is initiated.

**Figure 2-5 Connectivity Test Log Window with No Errors**

| <b>File</b><br>Edit View<br>Help<br>ட்ட<br><b>Connectivity Test Log</b><br>$\overline{\times}$<br>File<br>2009-01-23 10:40:46.247: Stp Connectivity Test Process Manager: Testing STP6<br>2009-01-23 10:40:46.294: Telnet Terminal Session Manager: Initiating Telnet Session with Eagle: 192.168.63.111:23<br>2009-01-23 10:40:46.313: Telnet Terminal Session Manager: Session Connected: 192.168.63.111:48362<br>2009-01-23 10:40:47.4: Telnet Terminal Session Manager: Sending Eagle Command: 18<br>2009-01-23 10:40:47.51: Telnet Terminal Session Manager: Terminal 18 Enabled<br>2009-01-23 10:40:48.52: Telnet Terminal Session Manager: User "eagle" Login Attempt: 1<br>2009-01-23 10:40:49.53: Telnet Terminal Session Manager: Sending Eagle Command: login:uid=eagle<br>2009-01-23 10:40:52.58: Telnet Terminal Session Manager: User "eagle" Login Accepted<br>2009-01-23 10:40:52.582: Telnet Terminal Session Manager: User "eagle" Logout Attempt: 1<br>2009-01-23 10:40:53.59: Telnet Terminal Session Manager: Sending Eagle Command: logout<br>2009-01-23 10:40:54.14: Telnet Terminal Session Manager: User "eagle" Logout Accepted<br>2009-01-23 10:40:54.38: Stp Connectivity Test Process Manager: Test Complete Without Errors<br>2009-01-23 10:40:54.383: Stp Connectivity Test Process Manager: Closing Connections, Please Wait | FTP-based Table Retrieve Application <stp6></stp6> |
|----------------------------------------------------------------------------------------------------|----------------------------------------------------|
|                                                                                                    |                                                    |
|                                                                                                    |                                                    |
|                                                                                                    |                                                    |
|                                                                                                    |                                                    |
|                                                                                                    |                                                    |
|                                                                                                    |                                                    |
|                                                                                                    |                                                    |
|                                                                                                    |                                                    |
|                                                                                                    |                                                    |
|                                                                                                    |                                                    |
|                                                                                                    |                                                    |
|                                                                                                    |                                                    |
|                                                                                                    |                                                    |
|                                                                                                    |                                                    |
|                                                                                                    |                                                    |
|                                                                                                    |                                                    |
|                                                                                                    |                                                    |
|                                                                                                    |                                                    |
|                                                                                                    |                                                    |
|                                                                                                    |                                                    |
|                                                                                                    |                                                    |

**Figure 2-6 Connectivity Test Log Window with Errors**

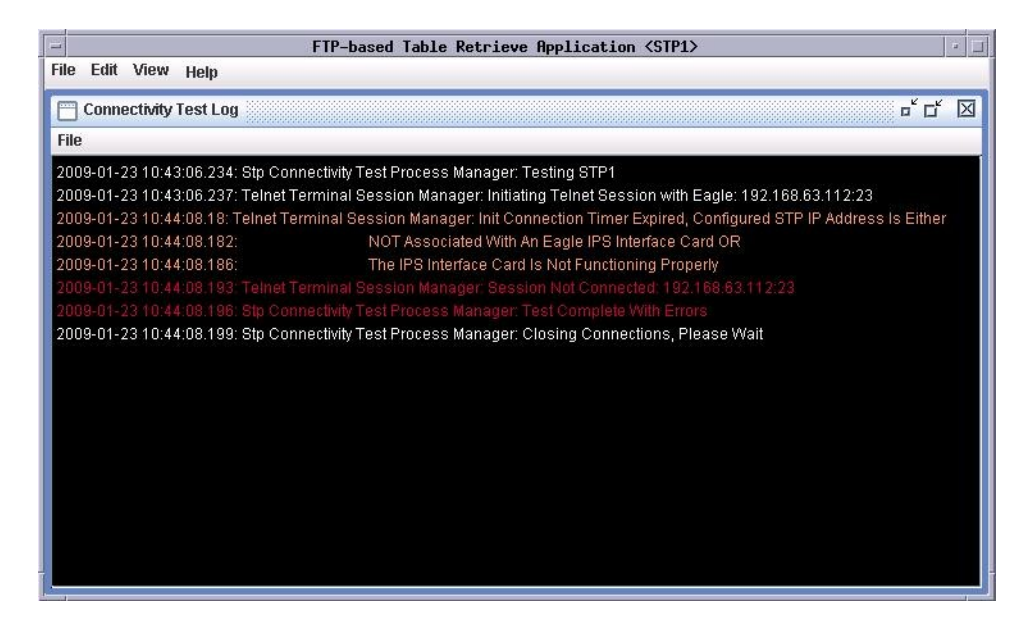

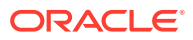

**4.** When the test is complete, the **Command Complete** window opens.

Click **OK** to continue.

## <span id="page-14-0"></span>Clearing the Connectivity Test Log Display

The display can be cleared, enabling new entries to be captured to the log. Once the log is cleared, the existing entries are lost unless the log is saved to a file or printed before the display is cleared.

**•** Select **File > Clear Display** in the **Connectivity Test Log** window.

The Connectivity Test Log display clears.

### Printing the Connectivity Test Log

**•** Select **File > Print** in the **Connectivity Test Log** window. The **Print** window opens.

Saving the Connectivity Test Log to a File

**1.** Select **File > Save** in the **Connectivity Test Log** window.

The **Save** window opens.

- **2.** Select a location for the file, and enter the file name and file type (with either the .doc or .txt extensions).
- **3.** Select **Save**.

A **Saved** file confirmation window opens with "Data saved to file."

# Modifying an Existing STP Configuration Record

**1.** Select **Edit > STP Connection Configuration** from the **FTRA** window.

The **STP** Connection Configuration Menu window opens.

**2.** Display the **STP** configuration record being modified.

Go to the [Displaying an Existing STP Configuration Record](#page-10-0) procedure.

**3.** Select and change the **STP** configuration record parameters.

The **Modify** button is enabled when new data is entered into any of the fields, or when the **Use STP and FTP UserNames and Passwords for all STPs** box is checked.

#### **Note:**

The **STP** name cannot be changed.

**4.** To apply the changes, click **Modify**.

The displayed **STP** configuration record is modified, and all fields are cleared. To confirm that the STP configuration data has been modified, the **STP Data**

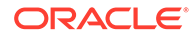

**Modified** window is displayed. Click **OK** in the **STP Data Modified** window to continue.

#### **Caution:**

If the Use STP and FTP UserNames and Passwords for all STPs box is checked, then all user names and passwords for all STPs in the STP Configuration database are changed to the user name and password for the displayed STP.

### **Caution:**

It is recommended that the setting for the Secure Connection box is not changed, unless you have verified that the new setting for the Secure Connection box will match the state of the EAGLE OA&M IP Security Enhancements feature, SSH and SECURITY parameters on the STP.

The state of the EAGLE OA&M IP Security Enhancements feature can be verified by entering the rtrv-ctrl-feat command at the EAGLE. If the EAGLE OA&M IP Security Enhancements feature is not enabled or activated, or either SSH or SECURITY parameter is turned OFF, the Secure Connection box should be unchecked. If the EAGLE OA&M IP Security Enhancements feature is enabled and activated, and SSH and SECURITY parameters are turned ON, the Secure Connection box should be checked.

To change the state of the EAGLE OA&M IP Security Enhancements feature, perform the "Activating the EAGLE OA&M IP Security Enhancements Controlled Feature" procedure in *Database Administration - System Management User's Guide*.

To change the state of SSH parameter, use chg-secu-dflt command. To turn it ON, use chg-secu-dflt:ssh=on. To turn it OFF, use chgsecu-dflt:ssh=off.

To change the state of SECURITY parameter, use chg-ftp-serv command with required server entry and change the SECURITY parameter appropriately.

### **Note:**

If the **STP** configuration record being changed is shown in the Current STP Selected field, a Modify Warning window is displayed.

Click **Yes** to continue.

If you do not wish to apply the changes, click the **Refresh** button in the **STP Connection Configuration Menu** window. This resets the **STP** configuration record values.

**5.** Verify that the changes were made.

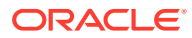

See the [Displaying an Existing STP Configuration Record](#page-10-0) procedure.

## <span id="page-16-0"></span>Deleting an STP Configuration Record

**1.** Select **Edit >STP Connection Configuration** from the FTRA window.

See [STP Connection Configuration Menu](#page-8-0). The **STP Connection Configuration Prabhat Menu** window opens.

**2.** Display the **STP** configuration record being deleted.

Go to the [Displaying an Existing STP Configuration Record](#page-10-0) procedure. The **Delete** button is enabled when an existing **STP** configuration record is displayed.

**3.** To delete the **STP** configuration record, click the **Delete** button.

The **Delete STP** window opens.

Click **OK**, to delete the **STP** configuration record. The **STP** configuration record is deleted.

**4.** Verify the **STP** name is no longer in the **STP** Connection Configuration database.

Go to the [Displaying an Existing STP Configuration Record](#page-10-0) procedure.

### Selecting the Current STP

Before retrieving database tables from an EAGLE, or sending commands to an EAGLE, that **STP** name must be shown in the **STP Connection Configuration Menu** window as the current STP. The **Current STP Selected:** indicator in the **STP Connection Configuration Menu** window shows which STP is the current STP.

**1.** Display an existing STP configuration record.

Go to the [Displaying an Existing STP Configuration Record](#page-10-0) procedure.

- **2.** Click the **Select** button.
- **3.** The selected STP name appears in the title bar of the window, and **Current STP Selected:***<STP Name>* appears in the **STP Connection Configuration Menu**.
- **4.** If you do not wish to use the STP name selected in step 2, click the **No** button in the **STP Selection Change** window.

The current STP configuration record is displayed.

### Secure EAGLE Host Key Provisioning

An EAGLE using secure connections has a unique host key for each service module in the EAGLE. This key is used by the FTRA to positively identify or authenticate each service module's telnet server on the EAGLE. The FTRA will not connect to an unauthenticated server. The FTRA authenticates the server by matching its preinstalled host key with the key received from the EAGLE when the connection between the EAGLE and the FTRA is made.

This procedure adds the IP addresses of the EAGLE to the FTRA in the **hosts.xml** file placed in the cfg directory under the FTRA installation directory.

This procedure must be performed for each IP Terminal card on each EAGLE that the FTRA will connect to, but only for EAGLE using secure connections to connect to the

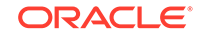

FTRA. This procedure must be performed before any secure connection between the EAGLE and the FTRA can be initiated.

If an IP address has not been added to the FTRA's **hosts.xml** file and you try to initiate a secure connection to the EAGLE, you will receive the **STP Primary IP address is missing from host.xml file. To use this IP address with security. check the secure connection checkbox and add IP address in hosts.xml file.** warning message.

If the warning message is received, either clear the **Secure Connection** check box in the **STP** Configuration Record for the STP or add the IP address to the FTRA's **hosts.xml** file.

### **Note:**

Once the IP Terminal card is installed into the EAGLE, the public host key fingerprint for the service module will change only when power to the service module is disrupted by removing the service module from the shelf, then reinserting the service module into the shelf, or as the result of any event that interrupts power to the service module. Re-initializing the service module will not change the public host key fingerprint for the service module. This procedure will have to be performed for each public host key fingerprint on the EAGLE that has changed.

The public host key fingerprint is added to the FTRA's **hosts.xml** file. If the public host key fingerprint has not been added to the FTRA's **hosts.xml** file, and you try to initiate a secure connection to the EAGLE, you will receive the following **STP Primary IP address is missing from host.xml file. To use this IP address with security either clear the secure connection checkbox or add it's host key to this hosts.xml file.** warning message.

If the above warning message is received, then either clear the **Secure Connection** check box in the **STP** Configuration Record for the STP, or add the public host key fingerprint to the FTRA's **hosts.xml** file.

The verification that the keys are installed on the FTRA is called strict host key checking. By default, strict host key checking is on. This enforces server (EAGLE) strong authentication, designed to provide security between the FTRA and the EAGLE. This also prevents a hostile server from tricking the FTRA into exposing any EAGLE login and password combinations.

### **Caution:**

Do not set strict host key checking to off, unless your network is in a controlled and secure environment. If you set strict host key checking to off, the Connectivity Test Log will warn you each time you try to connect that the EAGLE public host key fingerprint has not been added to the hosts.xml file on the FTRA.

To set the strict host key flag:

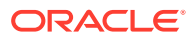

- **1.** Open the application start file using any text file editor. On the Windows platform, open the ftra.bat file. On the **Linux** platform, open the ftra file.
- **2.** Insert into the application start file, one of these text strings, depending on whether you want strict host key checking on or off.
	- -DstrictHostKeyChecking=1 for setting strict host key checking to on (this is the default setting).
	- -DstrictHostKeyChecking=0 for setting strict host key checking to off

This text string can be inserted anywhere between the %JRE\_HOME%\bin\java and -cp text strings as shown in the following example.

```
%JRE_HOME%\bin\java -Dstricthostkeychecking=1 -Ddebuglevel=2 
-Dsshtools.home=%FTRA2_HOME% -Dftra2rootdir=%FTRA2_HOME% -cp 
ftra3.jar com.tekelec.ftra.gui. InterfaceSelector %1
```
- **3.** Save the changes and close the application start file.
- **4.** Use the rept-stat-card:appl=ips command to see the location of IPS cards in the system. On the EAGLE, enter the rtrv-trm command.

The location of the **service module** is shown in the LOC column with the TELNET terminal type.

This is an example of the possible output.

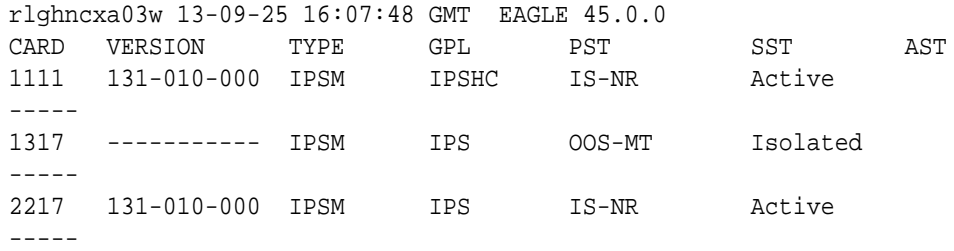

Command Completed.

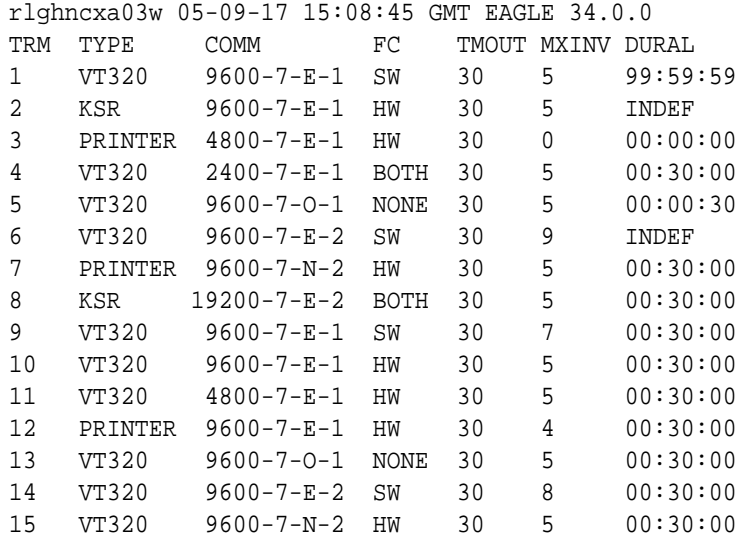

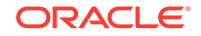

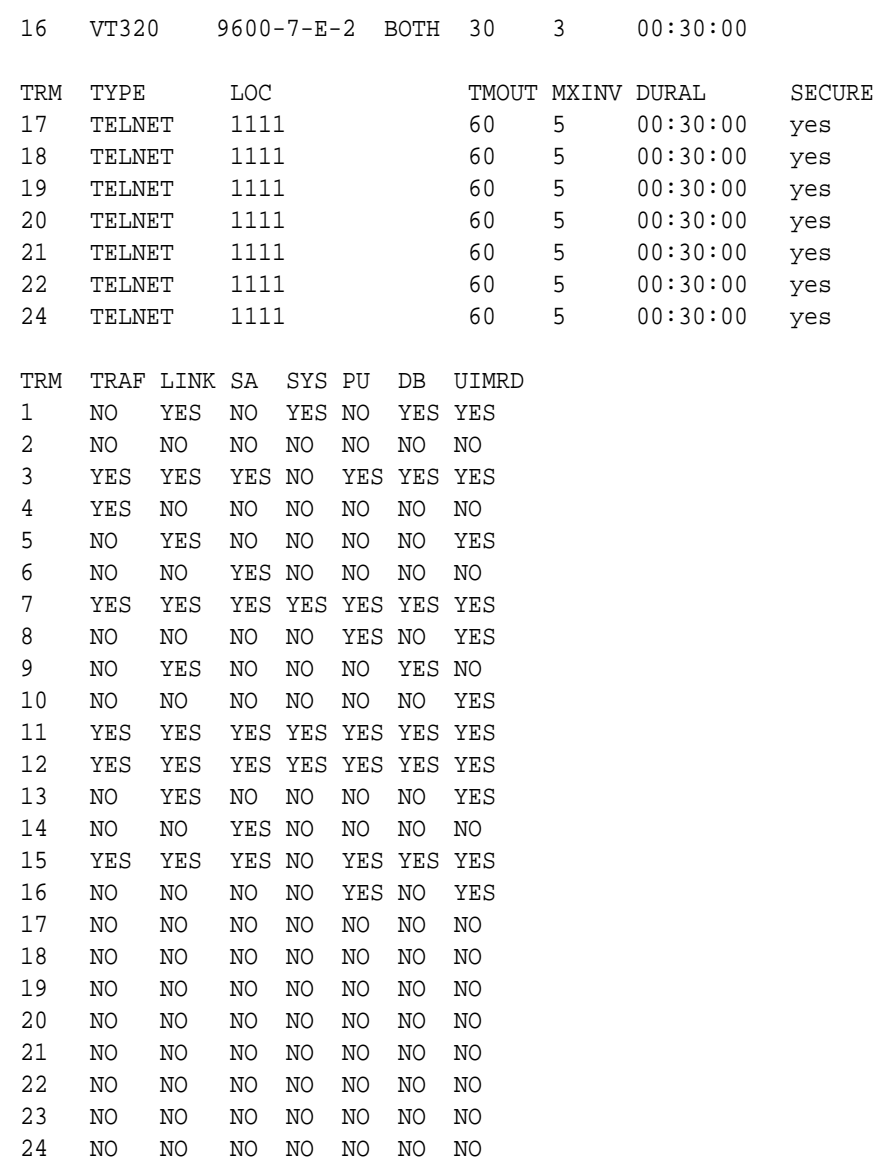

**5.** Display the **IP** address assigned to the **service module** using the rtrv-ip-lnk command, specifying the card location of the **service module** shown in **Step 4** and the port=a parameter.

For this example, enter this command.

rtrv-ip-lnk:loc=1111:port=a

The following is an example of the possible output.

rlghncxa03w 14-01-17 15:08:45 GMT EAGLE5 40.0.0 LOC PORT IPADDR SUBMASK DUPLEX SPEED MACTYPE AUTO MCAST 1111 A 192.168.54.96 255.255.255.0 HALF 100 DIX NO NO

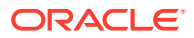

#### **Note:**

If the Security Administration (SA) setting for all the terminals assigned to the **service module** specified in this procedure is set to YES, see the rtrv-trm output in EAGLE, skip this step .

**6.** Change the Security Administration setting on the terminals assigned to the **service module** with the chg-trm command and specify the number of the terminals whose Security Administration setting is NO, and with the sa=yes parameter.

```
chg-trm:sa=yes:trm=<TELNET terminal number>
```
When the chg-trm command has successfully completed, this message should appear.

rlghncxa03w 05-09-17 15:08:45 GMT EAGLE5 34.0.0 CHG-TRM: MASP A - COMPLTD

### **Note:**

When the **service module** is installed into the EAGLE, UIM 1493 is generated. The EAGLE IP addresses must be added to the FTRA in the **hosts.xml** file.**UIM** 1493 contains the **DSA** key fingerprint to be added to the hosts.xml file. If you recorded the **DSA** key fingerprint for the **service module** when UIM 1493 was generated, skip **Step 7** and go to [My Oracle Support \(MOS\)](#page-5-0).

#### **Caution:**

If you are performing **Step 7** from a telnet terminal, make sure the step is being performed from a telnet terminal that is not assigned to the **service module** being initialized. When the **service module** is initialized, you will lose all telnet connections supported by the service module being initialized.

**7.** Obtain the **DSA**key fingerprint for the**service module** by performing the initcard command and specifying the location of the **service module**.

For this example, enter this command.

init-card:loc=1111

After the init-card command has been executed, UIM 1494 is generated. The **DSA**key fingerprint is at the end of the output, in the hexadecimal format, and shown in bold in this output example.

rlghncxa03w 05-09-17 15:08:45 GMT EAGLE5 34.0.0 0021.1494 CARD 1111 INFO SSH Host Keys Loaded

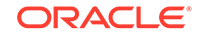

 DSA Server Host Key FTRA-formatted Fingerprint= **84 7c 92 8b c 7c d8 19 1c 6 4b de 5c 8f c5 4d** Report Date:05-03-17 Time:15:08:45

#### **Note:**

If you wish to change the public host key fingerprint on the **service module**, remove and reinsert the service module. The public host key fingerprint does not change until the service module loses power. However, contact the My Oracle Support (MOS) before removing and reinserting the service module.

- **8.** Edit the FTRA **hosts.xml** file (in the **\$FTRA\_HOME/cfg** directory on Linux, or **%FTRA\_HOME%\cfg** folder on Windows), using any text file editor. Add the:
	- Service Module IP address from the rtrv-ip-lnk output shown in **Step 5**.
	- To allow or deny host access, use the HostAuthorizations, AllowHost, and DenyHost elements and specify the appropriate Service Module IP address, as shown in the following example:

```
<HostAuthorizations> 
<!-- Add AllowHost elements here -->
<AllowHost>10.248.13.56</AllowHost>
```

```
<!-- Add DenyHost elements here -->
<DenyHost>10.248.13.56</DenyHost>
</HostAuthorizations>
```
• To allow a host access, use the following format:

<AllowHost>="<Service Module IP Address>"</AllowHost>

• To deny a host access, use the following format:

<DenyHost>="<Service Module IP Address>"</DenyHost>

**DSA**public key fingerprint, shown in either the output of UIM 1493, when the service module was installed, or from the output of **UIM** 1494 when the init-card command was performed in **Step 7** in the following format:

<AllowHost>="<Service Module IP Address>"</AllowHost>

#### **Note:**

The value 767 preceding the DSA public key fingerprint is the length of the key in bytes. On your EAGLE, this value may be different. Refer to the FTRA Connectivity Test Log to verify this value. The outputs of UIM 1493 or 1494 do not contain this value.

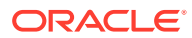

The following is a sample **/ftra/cfg/hosts.xml** file before the new DSA fingerprint information is added.

```
======================================
<?xml version="1.0" encoding="UTF-8"?>
<HostAuthorizations>
<AllowHost HostName="192.168.54.36" Fingerprint="767: 4a 9 ec d3 70 
34 d2 91 f7 8b 75 a8 95 37 98 35"/>
<AllowHost HostName="192.168.54.216" Fingerprint="767: bc 76 ac 53 
1e fd 72 16 3e 9c dc d7 23 25 6 59"/>
///-----
/// Add new fingerprints HERE, after last allowed host in the above 
list.
///-----
</HostAuthorizations>
====================================
```
The sample **/ftra/cfg/hosts.xml** file after the new DSA fingerprint information is added.

```
===========================================
<?xml version="1.0" encoding="UTF-8"?>
<HostAuthorizations>
<AllowHost HostName="192.168.54.36" Fingerprint="767: 4a 9 ec d3 70 
34 d2 91 f7 8b 75 a8 95 37 98 35"/>
<AllowHost HostName="192.168.54.216" Fingerprint="767: bc 76 ac 53 
1e fd 72 16 3e 9c dc d7 23 25 6 59"/>
<AllowHost HostName="192.168.54.96" Fingerprint="767: 84 7c 92 8b c 
7c d8 19 1c 6 4b de 5c 8f c5 4d"/>
///-----
/// Add new fingerprints HERE, after last allowed host in the above 
list.
///-----
</HostAuthorizations>
====================================
```
#### **Note:**

There should be no duplicate IP addresses in this file.

- **9.** Save the file and exit the text editor.
- **10.** A secure connection can now be established to the IP address used in this procedure.

Either add the STP containing the IP address to the **STP** Configuration Record, or if the IP address is already defined in the STP Configuration Record, change the existing record for this STP with the IP address used in this procedure. Whether adding a new **STP** record, or changing an existing **STP** record, make sure the **Secure Connection** check box is checked.

ORACLE

**11.** After the STP record has been added or changed to use a secure connection, test the connection by performing the procedure.

If the connection test is passed, the IP address is successfully installed.

If the connection is refused, the Connectivity Test Log indicates there is a mismatched key entry as shown in the following example, and the Host Key Mismatch! pop-up window is displayed.

2003-07-11 14:22:56.117: Stp Connectivity Test Process Manager: Testing STP11805011201 2003-07-11 14:22:56.227: Telnet Terminal Session Manager: Initiating Secure Telnet Session with Eagle: 192.168.53.71:22 2003-07-11 14:22:56.808: HostKeyVerification: Host 192.168.53.71 cannot be authenticated due to mismatched key entry!.

The options in the Host Key Mismatch! pop-up window are as follows:

#### **Allow Once**

The key is temporarily stored for the current session and the connection is made.

#### **Always Allow**

The key is permanently stored and the connection is made.

#### **Don't Allow**

.

.

The key is not added and the connection is not made.

If the connection test is passed, the public host key fingerprint is successfully installed. If the connection is refused, make sure that the information for the EAGLE and the FTRA shown in the Connectivity Test Log match. The Connectivity Test Log shows both the key received from the EAGLE host and the key contained in the **hosts.xml** file for the EAGLE host. The following is an example from the Connectivity Test Log containing a host key mismatch. The key received from the EAGLE host is shown in bold. The key contained in the **hosts.xml** file is shown in bold underline.

```
2003-07-11 14:22:56.117: Stp Connectivity Test Process Manager: 
Testing STP11805011201
2003-07-11 14:22:56.227: Telnet Terminal Session Manager: 
Initiating Secure Telnet Session with Eagle: 192.168.53.71:22
2003-07-11 14:22:56.808: HostKeyVerification: ERROR: Host 
192.168.53.71 cannot be authenticated due to a mismatched entry 
for this host in the hosts.xml file. The host key supplied by 
192.168.53.71 is: 768: bb 7d 79 a2 7d ae 5d 5a 45 e2 44 58 cd 
8a bd 83
```
The current allowed key for 192.168.53.71 is:  **768: ab 7d 79 a2 7d ae 5d 5a 45 e2 44 58 cd 8a bd 83**

2003-07-11 14:22:56.828: HostKeyVerification: Connection rejected...onHostKeyMismatch

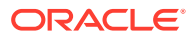

## <span id="page-24-0"></span>FTP Server Configuration

An FTP server must be configured on the EAGLE using the FTP Server Configuration menu before database tables can be retrieved from the EAGLE, or command files can be sent to the EAGLE.

### **Note:**

- If the Secure Connection box in the STP Connection Configuration Menu window is checked, the IP address specified in the FTP Server Configuration menu must be the IP address of a secure FTP server. If the Secure Connection box in the STP Connection Configuration Menu window is not checked, the IP address specified in the FTP Server Configuration menu must be the IP address of a FTP server.
- Any firewall between the FTRA and the FTP server configured in the FTP Server Configuration Menu window, must allow FTPs to the IP address specified in the FTP Server Configuration Menu window.
- **1.** Select **Edit > FTP Server Configuration** from the **FTRA** menu.

The **FTP Server Configuration Menu** window opens.

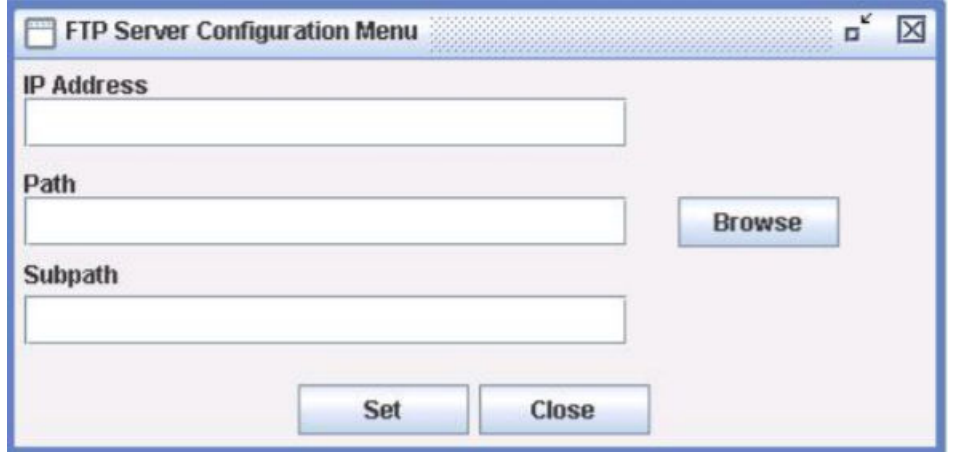

**Figure 2-7 FTP Server Configuration Menu**

#### **Table 2-2 FTP Server Configuration Menu Window Descriptions**

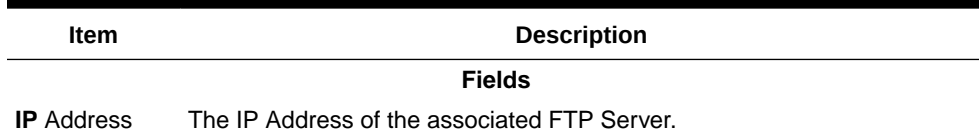

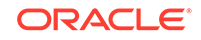

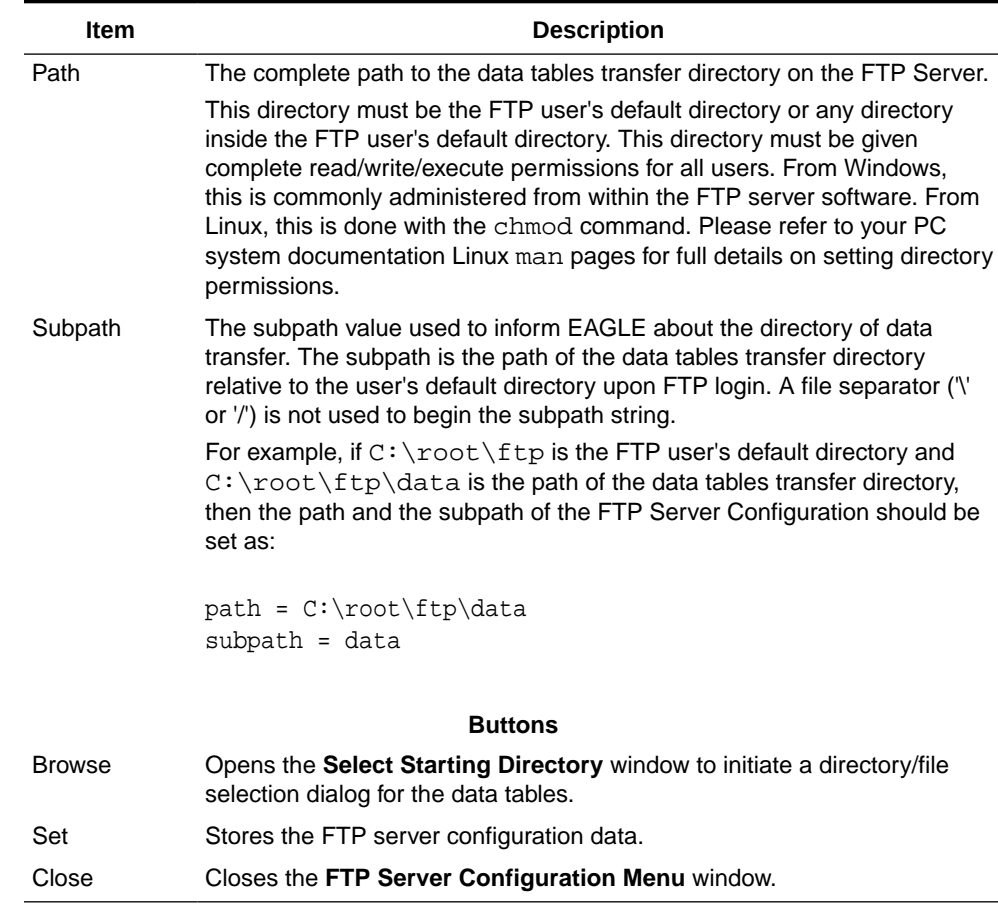

#### **Table 2-2 (Cont.) FTP Server Configuration Menu Window Descriptions**

- **2.** Enter the IP address of the STP in the **IP Address** field.
- **3.** Enter the path for the FTP temporary data table storage area or click the **Browse** button.

The **Browse** button opens the **Select Starting Directory** window to select the location for the temporary data table storage area.

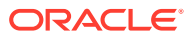

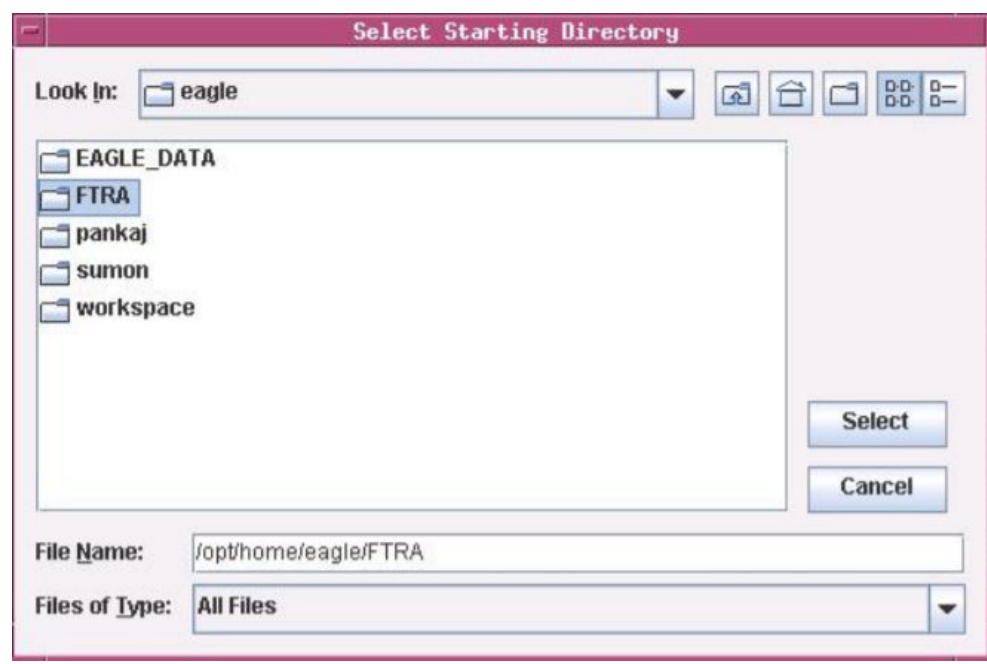

**Figure 2-8 Select Starting Directory**

This directory must be given complete read/write/execute permissions for all users. From Windows, this is commonly administered from within the FTP server software. From Linux, this is done with the chmod command. Please refer to your PC system documentation or Linux man pages for full details on setting directory permissions.

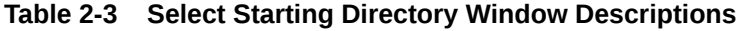

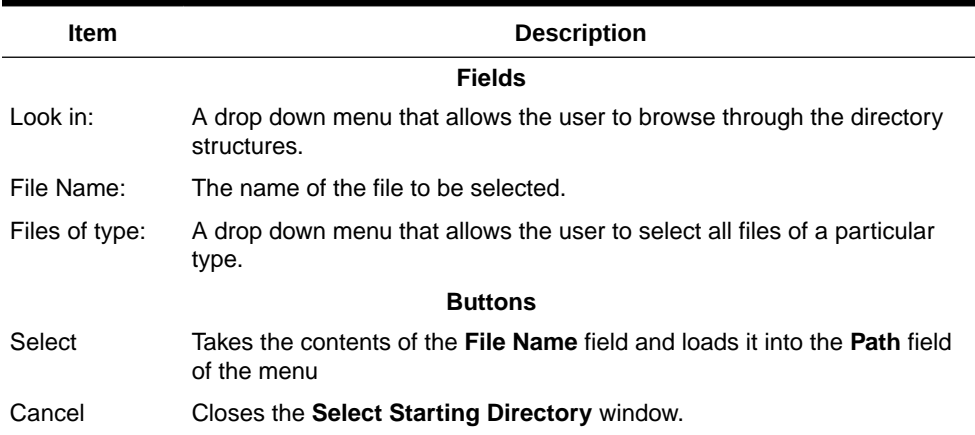

**4.** Enter the Subpath.

The image below shows the relationship between the path and the subpath:

![](_page_26_Picture_8.jpeg)

![](_page_27_Figure_1.jpeg)

#### <span id="page-27-0"></span>**Figure 2-9 FTP Server Path and Subpath Relationship**

Consider the following points when setting the subpath:

- The subpath must always be the last part of the path, starting after the user's default directory upon FTP login. If the value of subpath is not the last part of the path, the **Invalid Sub Path** warning is issued. For example, if the path value is set as  $C:\user\ftp\data$  and the subpath value is set as ftp\admin, the warning window is displayed and the FTP configuration data is not saved.
- A file separator ('\' or '/') is not used to begin the subpath string. If a file separator is entered to begin the subpath, the same warning window is displayed and again the FTP configuration data is not saved.
- The subpath is not a mandatory field only when the path is set as the FTP user's default directory. For example, if the FTP user's default directory is  $C:\root\ftp$  and the path is  $C:\root\ftp$ , then the subpath should be blank because it is the path of the data tables transfer directory relative to the user's default directory upon FTP login.
- **5.** Click **Set**.

The **FTP Server Data Set** information window opens.

Click **OK** to continue.

### Retrieve Database Tables from an STP

### Retrieve Tables Window

The [Figure 2-10](#page-28-0) is used to select the database tables to be retrieved from the selected STP. The **Retrieve Tables** window contains a list of predefined retrieve commands.

The **Retrieve from STP** and **Retrieve from Local Database** buttons determine whether new database tables are retrieved from the selected STP or if existing tables already retrieved from that STP will be used. If no tables exist for the selected STP, the **Retrieve from Local Database** button will be grayed out.

![](_page_27_Picture_14.jpeg)

<span id="page-28-0"></span>The output from the retrieve commands is converted to **CSV** files. When the retrieve operation is completed, the **Command Complete** window opens notifying the user if the retrieve was executed with or without errors. The Retrieve Tables Log opens allowing the user to view the events.

### **Note:**

- If you attempt to retrieve and convert the database tables for these commands (rtrv-tt, rtrv-gtt) and these EGTT commands (rtrvgttsel, rtrv-gttset, rtrv-gta) in the same retrieve tables request, you will receive a warning that errors can be caused by attempting to retrieve and convert the **GTT** and **EGTT** database tables from the same EAGLE. Click **Yes** to continue.
- You may only retrieve and convert the tables corresponding to which feature is on, **GTT** or **EGTT**. If the EGTT feature is on, shown in the rtrv-feat output, the database tables for the rtrv-gttsel, rtrvgttset, and rtrv-gta commands can be retrieved and converted. If the **EGTT** feature is off, the database tables for the rtrv-tt and rtrv-gtt commands can be retrieved and converted.
- The errors will be caused when the retrieved **GTT** and **EGTT** database tables are converted to **CSV** files. Because only one set of the database tables, **GTT** or **EGTT**, can be retrieved, only that set of the database tables can be converted. The error will occur when the attempt is made to convert that database tables that could not be retrieved.

**Figure 2-10 Retrieve Tables Window**

![](_page_28_Picture_149.jpeg)

The following Table shows the description of the fields and buttons in the **Retrieve Tables** window.

![](_page_28_Picture_9.jpeg)

![](_page_29_Picture_174.jpeg)

![](_page_29_Picture_175.jpeg)

When a Retrieve Tables command is performed, the FTRA verifies that the EAGLE is running one of the supported releases. If the EAGLE is not supported, an error message is displayed and the Retrieve Tables command is terminated.

| <b>FTP-based Table Retrieve Application <stp6></stp6></b>                                                                                                    |        |
|----------------------------------------------------------------------------------------------------|--------|
| <b>File</b><br>Edit View<br>Help                                                                                                    |        |
| <b>Retrieve Tables Log</b>                                                                                                    | ா<br>X |
| File                                                                                                    |        |
| 2009-01-28 13:22:15.892: Retrieve Process Manager: Purging STP Data Area For: STP6<br>2009-01-28 13:22:15.97: Telnet Terminal Session Manager: Initiating Telnet Session with Eagle: 192.168.63.151:23<br>2009-01-28 13:22:19.158: Telnet Terminal Session Manager: Session Connected: 192.168.63.151:2970<br>2009-01-28 13:22:20.579: Telnet Terminal Session Manager: Sending Eagle Command: 17<br>2009-01-28 13:22:21.017: Telnet Terminal Session Manager: Terminal 17 Enabled<br>2009-01-28 13:22:22.017: Telnet Terminal Session Manager. User "eagle" Login Attempt: 1<br>2009-01-28 13:22:23.017: Telnet Terminal Session Manager: Sending Eagle Command: login:uid=eagle<br>2009-01-28 13:22:25.548: Telnet Terminal Session Manager: User "eagle" Login Accepted<br>2009-01-28 13:22:25.548: Telnet Terminal Session Manager: Sending rtrv-gpl command to Eagle.<br>2009-01-28 13:22:26.548: Telnet Terminal Session Manager: Sending Eagle Command: rtry-gpl<br>2009-01-28 13:22:35.08: Telnet Terminal Session Manager: Received string: 29-51-030<br>2009-01-28 13:22:35.158: Retrieve Process Manager: Closing Connections, Please Wait |        |

**Figure 2-11 Retrieve Table Log - Release Not Supported Error**

If the EAGLE release is supported, the Retrieve Tables command is performed and operations on the FTRA can continue.

- **1.** Select **Edit > Commands > Retrieve Tables** from the **FTRA** window. The **Retrieve Tables** window opens.
- **2.** To select commands in the **Command List** box of the **Retrieve Tables** window, click on a single command, a range of commands, or multiple commands.
- **3.** To move the commands selected in **Step 2** to the **Selected Commands** box, click the **Add** button. The commands are moved to **Selected Commands** box.

If no commands are being moved from the Selected Commands box to the Command List box, skip **Step 4** and go to **Step 5**.

- **4.** To remove commands from the **Selected Commands** box, perform one of these steps:
	- **a.** In the **Selected Commands** box, click on the command to be removed and it is highlighted. Click the **Remove** button. The highlighted command is moved to the **Command List** box.
	- **b.** To select a range of multiple commands to be removed, click on the first command and while holding down the Shift key, click on the last command to be removed. Click the **Remove** button. All highlighted commands are moved to the **Command List** box.
	- **c.** Hold down the **Ctrl** key and click on each of commands to be removed. Click the **Remove** button. Only the highlighted commands are moved to **Command List** side.
	- **d.** Click the **Reset** button. All commands in the **Command List** box are moved to the **Selected Commands** box. All highlights in the **Selected Commands** box are removed.
- **5.** To store the selected commands for the Command Line Interface, click the **Store** button on the **Commands Menu** window. Click **OK** to continue. To verify which

![](_page_30_Picture_14.jpeg)

retrieve commands are stored, click the **Load** button. The stored commands appear in the **Selected Commands** box. To use th[e Command Line Interface](#page-36-0).

If database tables are to be retrieved from the selected STP, skip **Step 6** and go to **Step 7**.

- **6.** To generate **CSV** files from database tables already retrieved from the selected STP, select the **Retrieve from Local Database** button after selecting the desired commands. Click the **Retrieve** button.
- **7.** Retrieve the database tables from the selected STP corresponding to the commands selected in **Step 2** by selecting the **Retrieve from STP** button, then click the **Retrieve** button. The **Retrieve Tables Log** window opens and displays the message "Processing Retrieve Request, Please Wait" until the retrieve process completes.

### **Note:**

The telnet terminals on the EAGLE to which FTRA will be connecting should have their terminal settings set to all=no (use the EAGLE command chg-trm:trm=<telnet terminal>:all=no to make this setting; use the EAGLE command rtrv-trm to verify the EAGLE terminal settings). On an STP with heavy UIM output, this prevents the FTRA's terminal from being flooded with unrelated output, which could unnecessarily backlog command responses during FTRA operation

### **Note:**

If you are retrieving the database tables for any of these **GTT** commands (rtrv-tt, rtrv-gtt) and any of these EGTT commands (rtrvgttsel, rtrv-gttset, rtrv-gta), see the at the beginning of this section.

![](_page_31_Picture_9.jpeg)

| <b>FTP-based Table Retrieve Application <stp6></stp6></b>                                                                                                    |
|----------------------------------------------------------------------------------------------------|
| <b>File</b><br>Edit View<br>Help                                                                                                    |
| எ்<br><b>Retrieve Tables Log</b>                                                                                                    |
| File                                                                                                    |
| 2009-01-28 13:22:15.892: Retrieve Process Manager: Purging STP Data Area For: STP6<br>2009-01-28 13:22:15.97: Telnet Terminal Session Manager: Initiating Telnet Session with Eagle: 192.168.63.151:23<br>2009-01-28 13:22:19.158: Telnet Terminal Session Manager: Session Connected: 192.168.63.151:2970<br>2009-01-28 13:22:20.579: Telnet Terminal Session Manager: Sending Eagle Command: 17<br>2009-01-28 13:22:21.017: Telnet Terminal Session Manager: Terminal 17 Enabled<br>2009-01-28 13:22:22.017: Telnet Terminal Session Manager: User "eagle" Login Attempt 1<br>2009-01-28 13:22:23.017: Telnet Terminal Session Manager: Sending Eagle Command: login:uid=eagle<br>2009-01-28 13:22:25.548: Telnet Terminal Session Manager: User "eagle" Login Accepted<br>2009-01-28 13:22:25.548: Telnet Terminal Session Manager: Sending rtrv-gpl command to Eagle.<br>2009-01-28 13:22:26.548: Telnet Terminal Session Manager: Sending Eagle Command: rtry-gpl<br>2009-01-28 13:22:35.08: Telnet Terminal Session Manager: Received string: 29-51-030<br>2009-01-28 13:22:35.158: Retrieve Process Manager: Closing Connections, Please Walt |

<span id="page-32-0"></span>**Figure 2-12 Retrieve Tables Log Window - Processing Retrieve Request**

This message is displayed until the retrieve process completes. The **Command Complete** window opens.

- **a.** If no errors occurred, the text "Retrieve Tables processing completed without errors" "Please check Retrieve Tables Log for Results" appears in the **Command Complete** window. Click **OK** to continue.
- **b.** If errors occurred, the text "Retrieve Tables processing completed with errors" "Please check Retrieve Tables Log for Results" appears in the **Command Complete** window.

The **Retrieve Table Log** window opens. Click **OK** to continue.

### Retrieve Tables Log

The Retrieve Tables Log contains the events of the retrieve processing and any error messages that may have occurred. The **Retrieve Tables Log** window opens after database tables have been retrieved from an STP and is displayed until the retrieve processing is complete. See the following figure:

![](_page_32_Picture_9.jpeg)

![](_page_33_Picture_1.jpeg)

**Figure 2-13 Retrieve Tables Log Window without Errors**

The Retrieve Tables Log displays the information of the **CSV** files generated for the selected retrieve commands. The filenames of the **CSV** files are displayed in ascending order except for the filename of the rtrv-stp **CSV** file. Since the rtrvstp command **CSV** is not generated by the **CSVGEN**(X) utility, the **CSV** filename for the rtrv-stp command is not displayed in the sorted order with other **CSV** filenames, but it is displayed as the last entry in the filenames list. Since the Retrieve Tables Log is generated by the  $CSVGEN(X)$  utility, no record of processing the  $rtrv$ stp command is displayed in this log. For an example of the Retrieve Tables Log when the rtrv-stp command is processed. See the following figure:

![](_page_34_Picture_1.jpeg)

**Figure 2-14 Retrieve Table Log with the RTRV-STP Command CSV Example**

The log is automatically cleared when the next set of database tables are retrieved from an STP. Selecting **View > Retrieve Tables Log** from the menu also opens the Window**Retrieve Tables Log** window. See the following figure:

![](_page_34_Picture_4.jpeg)

<span id="page-35-0"></span>![](_page_35_Picture_1.jpeg)

**Figure 2-15 Retrieve Table Log with Errors**

Clearing the Retrieve Tables Log Display

The display can be cleared, enabling new entries to be captured to the log. Once the log is cleared, the existing entries are lost unless the log is saved to a file or printed before the display is cleared.

- From the **Retrieve Tables Log** window, select **File > Clear Display**.
- From the **FTRA** window, select **View > Retrieve Tables Log**. Select **File > Clear Display** in the **Retrieve Tables Log** window.

Printing the Retrieve Tables Log

**Note:**

Perform either step 1 or steps 2 and 3.

- **1.** Select **File > Print** in the **Retrieve Tables Log** window.
- **2.** Select **View > Retrieve Tables Log** from the **View** menu in the **FTRA** window.
- **3.** Select **File > Print** in the **Retrieve Tables Log** window. The **Print** window opens.

### <span id="page-36-0"></span>Saving the Retrieve Tables Log to a File

#### **Note:**

Perform either step 1 or steps 2 and 3.

- **1.** Select **File > Save** in the **Retrieve Tables Log** window.
- **2.** Select **View > Retrieve Tables Log** from the **View** menu in the **FTRA** window. The **Retrieve Tables Log** window opens.
- **3.** Select **File > Save** in the **Retrieve Tables Log** window.
- **4.** Select a location for the file, and enter the file name and file type (with either the .doc or .txt extensions).

```
Note:
```
The .doc file type is recommended, although the user can use Microsoft Word to open the file, even if it was saved as a .txt file.

**5.** Click **Save**.

A **Saved** file confirmation window opens with "Data saved to file."

**6.** To save the file, click **OK** in the **Saved** file confirmation window to continue.

# Command Line Interface

The FTRA Command Line Interface allows the user to retrieve the same database tables, using the EAGLE retrieve commands, from all configured **STPs** in the STP configuration database. The **Store** and **Load** buttons in the **Retrieve Tables** window are used to select these retrieve commands.

The Command Line Interface allows the user to change the **STP** Username and Password for an **STP** already configured in the system.

Before the Command Line Interface can be started, you must exit the FTRA application. To start the Command Line Interface retrieve process, enter the (ftra -c) at the **DOS** command prompt (in Windows) or at a shell command prompt (in Linux).

For modifying the Username and Password for an **STP**, three command line arguments have to be specified with the "-c" option  $(ftra -c st$  prame username password).

The user can automate this retrieve process through the use of external scheduling software such as Task Scheduled (on the Windows platform) and "cron" (on the Linux platform). Please refer to the platform's scheduling program for specifics on how to use the external scheduling software. For example, on the Linux platform, enter the man crontab command.

![](_page_36_Picture_19.jpeg)

- **1.** Exit the FTRA application.
- **2.** On the Windows platform, at a **DOS** prompt, go to the \bin directory of the FTRA *<install\_directory>* location.
- **3.** On the Linux platform, at a shell prompt, go to the /bin directory of the FTRA *<install\_directory>* location.
- **4.** Enter the ftra -c stpname username password command. The stored rtrv commands are then sent to the provisioned **STP**. The data tables are retrieved and converted to the **CSV** file format.

Result: The username and password shall be modified in the **STP** configuration for the specified stpname.

![](_page_37_Picture_96.jpeg)

**Figure 2-16 FTRA Windows Scheduled Task**

### **Note:**

The parameters specified in the command line are case sensitive. For example, an stpname specified as EAGLE, Eagle, or eagle shall be treated separately.

![](_page_37_Picture_10.jpeg)

![](_page_38_Picture_1.jpeg)

**Figure 2-17 LINUX cron job scheduled via crontab**

**Note:** If you are using "cron" on the Linux workstation, it might be necessary to create a wrapper script for FTRA, in order to correctly set environmental variables.

**Figure 2-18 FTRA wrapper script example for LINUX**

![](_page_38_Picture_43.jpeg)

![](_page_38_Picture_6.jpeg)

Terminal Hindow Edit Options Help FTRA\_HOME=/tekelec/ftra<br>JRE\_HOME=/tekelec/java/j2re1.4.0\_01<br>export FTRA\_HOME<br>export JTE\_HOME<br>/tekelec/ftra/bin/ftra -c EAGLE eagle eagle123 "ftra\_wrapper" [New file]

<span id="page-39-0"></span>**Figure 2-19 FTRA wrapper script example on LINUX for modifying STP configuration**

**•** To automate the FTRA retrieve process, enter the ftra -c command, the path to the bin directory of FTRA i.e. *<install\_directory>* and the start time in the external scheduling software such as Scheduled Task (in Windows, see ) or "cron" (in Linux).

Result: When the start time is reached, the stored rtrv commands are sent to all the provisioned **STPs**. The data tables are retrieved and converted to **CSV** file format for the stored  $rtrv$  commands.

However, to automate the **FTRA** retrieve process using three command line parameters, enter the ftra -c stpname username password command, the path to the bin directory of the FTRA such as *<install\_directory>*, and the start time in the external scheduling software such as Scheduled Tasks (on Windows) or "cron" (on Linux).

Result: The username and password shall be modified in the STP configuration for the specified stpname. When the start time is reached, the stored  $rtrv$ commands are sent to all provisioned **STPs**. The data tables will be retrieved and converted to **CSV** file format for the stored rtrv commands.

### **Note:**

If you are using "cron" on the Linux workstation, it might be necessary to create a wrapper script for FTRA, in order to correctly set environment variables.

# Updating Database Tables in the Selected STP

The **Update Tables** window (see ) is used to send **EAGLE** commands to the selected STP. The commands, in the form of a command file, are validated before being sent.

To send the command file to the selected STP, the command file is selected by entering the path and file name of the command file, or by selecting the file name of the command file from the **Select** window. The command file is then validated by clicking the **Validate** button in the **Update Tables** window. When the validation

![](_page_39_Picture_12.jpeg)

is completed, the **Update Validation Complete** window appears. From the **Update Validation Complete** window the command file can be edited, sent to the selected STP, or the **Update Validation Complete** window can be closed without sending the command file to the selected STP. The Update Tables Log contains the events of the command validation and any error messages that may have occurred.

The following table shows the description of the fields and buttons in the **Update Tables** window.

![](_page_40_Figure_3.jpeg)

![](_page_40_Picture_116.jpeg)

**Table 2-5 Update Tables Window Description**

| <b>Item</b>       | <b>Description</b>                                                                                                    |  |
|-------------------|----------------------------------------------------------------------------------------------------|--|
| <b>Fields</b>     |                                                                                                    |  |
| Command File      | The path and file name of the command file are entered here. A command<br>file contains the <b>EAGLE</b> commands used to modify database tables of the<br>STP.                                                                                                    |  |
| Stop on error box | If the box is checked, and an error is found during the validation of the<br>commands, the validation stops and no further commands are validated. If<br>the box is not checked, all commands are processed regardless of errors.<br>The error results are displayed in the Update Tables Log. |  |
|                   | <b>Buttons</b>                                                                                                    |  |
| <b>Browse</b>     | Opens the <b>Select</b> window to select the command file to send to the<br>selected STP.                                                                                                    |  |
| Validate          | Validates the <b>EAGLE</b> commands using the offline database.                                                                                                    |  |
| Close             | Closes the <b>Commands Menu</b> window.                                                                                                    |  |

![](_page_40_Picture_7.jpeg)

### <span id="page-41-0"></span>Validating a Command File

**1.** Select **Edit > Commands > Update Tables** in the **FTRA** window.

The **Update Tables** window opens.

- **2.** Perform one of these steps.
	- **a.** Enter the path and name of the command file in the **Command File** field.
	- **b.** Click the **Browse** button.

The **Select** window opens. Locate the folder containing the command file and click on the command file name. The command file name is highlighted. Click the **Select** button. The **Select** window disappears and the **Update Tables** window appears with the path and file name of the selected command file entered in the **Command File** field.

The following table shows the description of the buttons in the **Select** window.

![](_page_41_Picture_170.jpeg)

#### **Table 2-6 Select Window Descriptions**

**3.** To have the command validation stop if any errors are found, check the **Stop on error** box in the **Update Tables** window.

If you wish to have the command validation processed regardless of any errors, uncheck the **Stop on error** box. The error results are displayed in the Update Tables Log.

![](_page_41_Picture_13.jpeg)

**Figure 2-21 Update Tables Window with a Command File Selected and Stop on Error Box Checked**

![](_page_42_Picture_70.jpeg)

**4.** Click the **Validate** button.

The **Update Tables Log** window opens at the beginning of the validate process and displays the "Processing Validate Request, Please Wait" message until the validation of the command file is complete.

When processing is finished, the **Update Validation Complete** window opens. Click **OK** to continue.

![](_page_42_Picture_71.jpeg)

![](_page_42_Picture_72.jpeg)

**5.** The **Update Tables Log** window opens.

It contains the events and error messages generated during the validation. .

![](_page_42_Picture_10.jpeg)

### <span id="page-43-0"></span>Update Validation Complete Window

When the command validation has completed, the **Update Validation Complete** window opens notifying the user if the commands validated with or without errors. From the **Update Validation Complete** window, the command file can be edited, sent to the selected STP, or the window can be closed without sending the command file to the selected STP.

The following table shows the description of the buttons in the **Update Validation Complete** window.

![](_page_43_Picture_190.jpeg)

![](_page_43_Picture_191.jpeg)

#### **Update Validation Complete Window with Errors**

If the **Update Validation Complete** window shows that errors have occurred, the command file can be edited or the window can be closed without sending the command file to the selected STP. There is no **Commit** button in this window; this prevents the sending of invalid commands.

To fix the errors in the command file, click the **Edit** button, then go to the section.

### Sending a Command File to the Selected STP

To send the command file, click the **Commit** button in the **Update Validation Complete** window. The **Commit** button is shown only on the **Update Validation Complete without Errors** window. See #unique\_45/unique\_45\_Connect\_42\_92841. The validated command file is sent to the selected STP.

The **Command Complete** window opens and displays: "Update Tables processing completed without errors" and "Please check Update Tables Log for results." Click **OK** to continue. The Update Tables Log contains the commit processing events. See #unique\_46/unique\_46\_Connect\_42\_29999.

### Stop Without Sending or Editing a Command File

To stop the process without sending or editing a command file, click the **Stop** button in the **Update Validation Complete** window. See #unique 45/ unique\_45\_Connect\_42\_92841. The **Update Validation Complete** window is closed. No changes are made to the command file and the command file is not sent to the selected STP.

![](_page_43_Picture_14.jpeg)

### <span id="page-44-0"></span>Editing a Command File

To edit a command file, click the **Edit** button in the **Update Validation Complete** window. The **Command File Editor** window opens.

When the editing is complete, the command file can be saved without sending the command file to the selected STP, saved and sent to the selected STP without any further validation, or the command file can be closed without saving the changes to the command file.

**1.** Click the **Edit** button in the **Update Validation Complete** window.

The **Command File Editor** window opens. See.

![](_page_44_Picture_6.jpeg)

The hourglass is displayed until the Command File Editor window is closed.

**2.** Edit the command file.

ommand File Editor with Invalid Command shows a command file with an invalid command. In this example, the invalid command is chg-feat. The command should be removed from the command file, or have a correct parameter and value added to it.

- **3.** When the editing is complete, perform one of these steps.
	- **a.** Select **File > Save** from the **Command File Editor** window.

The command file is saved and the **Command File Editor** window remains open. The command file is not sent to the selected STP. The command file can be validated again in the **Update Tables** window.

**b.** Select **File > Save and Commit** from the **Command File Editor** window.

The command file is saved and the **Command File Editor** window closes. The **Command Complete** window opens and displays: "Update Tables processing completed without errors. Please check Update Tables Log for results." Click **OK** to continue. The command file is sent to the selected STP. The Update Tables Log contains the commit processing events.

**c.** Select **File > Quit** from the **Command File Editor** window.

The **Command File Editor** window closes. The command file is not sent to the selected STP. If changes to the command file have been made, a window is displayed asking if you want to save the changes.

# Update Tables Log Window

The Update Tables Log contains the processing events and any error messages that may have occurred during the validation and sending of a command file. The **Update Tables Log** window opens at the beginning of the validation process and displays "Processing Validate Request, Please Wait" until the command file validation is completed. The **Update Tables Log** window is automatically cleared when the next

![](_page_44_Picture_19.jpeg)

command file validation is started. Selecting **View > Update Tables Log** from the menu can also open the **Update Tables Log** window.

### <span id="page-45-0"></span>Clearing the Update Tables Log Display

The display can be cleared, enabling new entries to be captured to the log. Once the log is cleared, the existing entries are lost unless the log is saved to a file or printed before the display is cleared.

![](_page_45_Picture_4.jpeg)

- **1.** Select **File > Clear Display** in the **Update Tables Log** window.
- **2.** Select **View >Update Tables Log** in the **FTRA** window. The **Update Tables Log** window opens.
- **3.** Select **File > Clear Display** in the **Update Tables Log** window. The Update Tables Log display clears.

### Saving the Update Tables Log to a File

### **Note:**

Perform either step 1 or steps 2 and 3.

- **1.** Select **File > Save** from the **Update Tables Log** window.
- **2.** Select **View >Update Tables Log** in the **FTRA** window.

The Update Tables Log opens.

**3.** Select **File > Save** in the **Update Tables Log** window.

The **Save** window opens.

**4.** Select a location for the file, and enter the file name and file type (with either the .doc or .txt extensions).

### **Note:**

The .doc file type is recommended, although the user can use Microsoft Word to open the file even if it was saved as a .txt file.

**5.** To save the file, click the **Save** button.

A **Saved** file confirmation window opens with "Data saved to file." Click **OK** to continue.

![](_page_45_Picture_21.jpeg)

### <span id="page-46-0"></span>Printing the Update Tables Log

**Note:**

Perform either step 1 or steps 2 and 3.

- **1.** Select **File > Print** from the **Update Tables Log** window.
- **2.** Select **View >Update Tables Log** in the **FTRA** window.
- **3.** Select **File > Print** from the **Update Tables Log** window.

The **Print** window opens.

## The System Log

The System Log contains an event history and any errors that have occurred when database tables are retrieved from an STP, or command files are sent to an STP. System Log.

#### **Figure 2-23 System Log Window**

![](_page_46_Figure_11.jpeg)

### Clearing the System Log Display

The display can be cleared, enabling new entries to be captured to the log. Once the log is cleared, the existing entries are lost unless the log is saved to a file or printed before the display is cleared.

**1.** Select **View >System Log** in the **FTRA** window.

The **System Log** window opens.

**2.** Select **File > Clear Display** in the **System Log** window.

![](_page_46_Picture_17.jpeg)

### <span id="page-47-0"></span>Printing the System Log

- **1.** Select **View >System Log** in the **FTRA** window. The **System Log** window opens.
- **2.** Select **File > Print** in the **System Log** window. The **Print** window opens.

### Saving the System Log to a File

- **1.** Select **View >System Log** in the **FTRA** window. The System Log window opens.
- **2.** Select **File > Save** in the **System Log** window.

The **Save** window opens.

**3.** Select a location for the file, and enter the file name and file type (with either the .doc or .txt extensions).

### **Note:**

The .doc file type is recommended, although the user can use Microsoft Word to open the file even if it was saved as a .txt file.

**4.** To save the System Log to a file, click the **Save** button.

A **Saved** file confirmation opens with "Data saved to file". Click **OK** to continue.

# RTRV-STP Command

The rtrv-stp command provides a consolidated report of STP configuration on a system-wide basis.

![](_page_47_Picture_15.jpeg)

![](_page_48_Picture_40.jpeg)

<span id="page-48-0"></span>**Figure 2-24 Retrieve Tables window with rtrv-stp command selected for retrieval**

# RTRV-STP Command Retrieval Session

The FTRA retrieval session when rtrv-stp command is supported on EAGLE. If the command is not supported on EAGLE, an error will be displayed and the retrieval session will be terminated.

**Retrieve Tables**

![](_page_48_Picture_6.jpeg)

| $\overline{a}^{\prime}$ $\overline{a}^{\prime}$<br><b>Retrieve Tables Log</b><br>⊠                                     |
|----------------------------------------------------------------------------------------------------|
| File                                                                                                    |
| 2009-01-27 16:28:10.686: Retrieve Process Manager: Purging FTP Transfer Area                                           |
| 2009-01-27 16:28:10.688: Retrieve Process Manager: Purging STP Data Area For: STP6                                     |
| 2009-01-27 16:28:10.772: Telnet Terminal Session Manager: Initiating Telnet Session with Eagle: 192.168.63.151:23      |
| 2009-01-27 16:28:10.789: Telnet Terminal Session Manager: Session Connected: 192.168.63.151:51183                      |
| 2009-01-27 16:28:11.88: Telnet Terminal Session Manager: Sending Eagle Command: 17                                     |
| 2009-01-27 16:28:11.99: Telnet Terminal Session Manager: Terminal 17 Enabled                                           |
| 2009-01-27 16:28:13.0: Telnet Terminal Session Manager: User "eagle" Login Attempt: 1                                  |
| 2009-01-27 16:28:15.32: Telnet Terminal Session Manager: Sending Eagle Command: login:uid=eagle                        |
| 2009-01-27 16:28:17.52: Telnet Terminal Session Manager: User "eagle" Login Accepted                                   |
| .2009-01-27 16:28:17.524: Telnet Terminal Session Manager: Sending rtry-gpl command to Eagle                           |
| 2009-01-27 16:28:18.54: Telnet Terminal Session Manager: Sending Eagle Command: rtrv-gpl                               |
| 2009-01-27 16:28:26.8: Telnet Terminal Session Manager: Received string: 131-02-00                                     |
| 2009-01-27 16:28:26.92: Telnet Terminal Session Manager: Received string: 131-02-00                                    |
| 2009-01-27 16:28:31.83: Telnet Terminal Session Manager: rtry-gpl command complete.                                    |
| 2009-01-27 16:28:32.84: Telnet Terminal Session Manager: Sending Eagle Command: rtrv-stp                               |
| 2009-01-27 16:29:37.84: Telnet Terminal Session Manager: rtrv-stp command complete.                                    |
| 2009-01-27 16:29:37.854: Telnet Terminal Session Manager: Sending RTRV-FTP-SERV command to Eagle                       |
| 2009-01-27 16:29:38.86: Telnet Terminal Session Manager: Sending Eagle Command: rtrv-ftp-serv:app=user                 |
| 2009-01-27 16:29:39.72: Telnet Terminal Session Manager: Updating Eagle FTP SERV Table                                 |
| 2009-01-27 16:29:40.73: Telnet Terminal Session Manager: Sending Eagle Command: ent-fip-serv:app=user:ipaddr=192.16    |
| 2009-01-27 16:29:42.59: Telnet Terminal Session Manager: Instructing Eagle to Activate Table Transfers                 |
| 2009-01-27 16:29:43.6: Telnet Terminal Session Manager: Sending Eagle Command: ACT-FTP-TRNS:ACTION=PUT:FILETY          |
| 2009-01-27 16:29:44 35: Telnet Terminal Session Manager ALL Fileset Table Transfer Started This May Take Several Minut |
|                                                                                                    |

**Figure 2-25 Successful Retrieval Session for rtrv-stp command**

**Figure 2-26 Rtrv-stp Command unsupported on EAGLE release**

| <b>SETP-based Table Retrieve Application <eagle></eagle></b>                                                             | $  C  \times$          |
|----------------------------------------------------------------------------------------------------|------------------------|
| <b>Edit View Help</b><br>File                                                                                            |                        |
| <b>Retrieve Tables Log</b>                                                                                               | 飞口<br>×                |
| File                                                                                                    |                        |
| Processmi Hatricve Request, Please Walt                                                                                  |                        |
| 2006-11-30 21:37:52.552; Retrieve Process Manager. Purging STP Data Area For: EAGLE                                      |                        |
| 2006-11-30 21:37:52:552: Telnet Terminal Session Manager: Initiating Telnet Session with Eagle: 192.168.63.150:23        |                        |
| 2006-11-30 21:37:52.562: Telnet Terminal Session Manager: Session Connected: 192.168.63.150:1611                         |                        |
| 2006-11-30 21:37:53.733: Telnet Terminal Session Manager: Sending Eagle Command: 17                                      |                        |
| 2006-11-30 21:37:54.014: Telnet Terminal Session Manager: Terminal 17 Enabled                                            |                        |
| 2006-11-30 21:37:55.055: Telnet Terminal Session Manager: User "eagle" Login Attempt: 1                                  |                        |
| 2006-11-30 21:37:56.117: Telnet Terminal Session Manager: Sending Eagle Command: login:uid=eagle                         |                        |
| 2006-11-30 21:37:58.481: Teinet Terminal Session Manager: User "eagle" Login Accepted                                    |                        |
| 2006-11-30 21:37:58.531: Teinet Terminal Session Manager: Sending riv-gpl command to Eagle.                              |                        |
| 2006-11-30 21:37:59.613: Telnet Terminal Session Manager: Sending Eagle Command: rtry-gpl                                |                        |
| 2006-11-30 21:38:03.929: Telnet Terminal Session Manager: Received string: 125-034-000                                   |                        |
| 2006-11-30 21:38:04.009: Telnet Terminal Session Manager: Received string: 125-034-000                                   |                        |
| 2006-11-30 21:38:07.785: Telnet Terminal Session Manager: rtry-gpl command complete                                      |                        |
| 2006-11-30 21:38:08:847: Telnet Terminal Session Manager: Sending Eagle Command: rin-sto                                 |                        |
| 2006-11-30 21:38:09.518: Telnet Terminal Session Manager: rtrv-stp command is not supported for this Eagle Release       |                        |
| 2006-11-30 21:38:09.638: Telnet Terminal Session Manager: De-select rtrv-stp from command list and start retrieval again |                        |
| 2006-11-30 21:38:09.718: Teinet Terminal Session Manager: Command was Rejected: rin-sto                                  |                        |
| 2006-11-30 21:38:09.718: Teinet Terminal Session Manager: Command Reject Error: E2010 Cmd Rei: Unrecognized command      |                        |
| 2006-11-30 21:38:09.728: Telnet Terminal Session Manager: Aborting                                                       |                        |
| 2006-11-30 21:38:09.728: Telnet Terminal Session Manager: User "eagle" Logout Attempt: 1                                 |                        |
| 2006-11-30 21:38:10.73: Telnet Terminal Session Manager: Sending Eagle Command: logout                                   | Command not supported. |
| 2006-11-30 21:38:11.341: Telnet Terminal Session Manager: User "eagle" Logout Accepted                                   |                        |
|                                                                                                    |                        |
| 2006-11-30 21:38:11.671: Retrieve Process Manager: Closing Connections, Please Wait                                      |                        |
|                                                                                                    |                        |

## <span id="page-50-0"></span>About FTRA Window

The **About FTRA** window displays the version level of the FTRA and copyright information. To display the **About FTRA** window, select **Help>About** in the **FTRA** window.

# FTRA release 4.5

FTRA 4.5 is compatible with EAGLE 45.0 and all future EAGLE releases.

# SSH/SFTP Error Codes

Table 2-8 and [Table 2-9](#page-58-0) contain a list of the error codes that can be generated when making a secure connection between the FTRA, version 4.0 or greater, and the EAGLE. Each error code contains a brief description of the error and the suggested recovery action.

This section also contains procedures, following Table 2-8 and [Table 2-9](#page-58-0), for testing connectivity and network problems, and to verify that the setup for making secure connections is correct.

If secure connections to the **EAGLE** cannot be made, verify that the EAGLE OA&M IP Security Enhancements feature is enabled and activated by entering the  $rtrv-ctrl$ feat command and verify the SSH and SECURITY parameters are ON by entering the rtrv-secu-dflt and rtrv-ftp-serv commands, respectively, at the EAGLE before performing any of the actions in Table 2-8 and [Table 2-9.](#page-58-0)

If the EAGLE OA&M IP Security Enhancements feature is not enabled or activated, perform the "Activating the EAGLE O&AM IP Security Enhancements Controlled Feature" procedure in *Database Administration - System Management User's Guide* and enable and activate the EAGLE OA&M IP Security Enhancements feature.

If the SSH or SECURITY parameters are not ON, these parameters can be turned ON by entering chg-secu-dflt:ssh=on and chg-ftp-serv, respectively.

If any of the errors shown in Table 2-8 or [Table 2-9](#page-58-0) are encountered after the recovery procedure is verified, contact Customer Care Center.

![](_page_50_Picture_197.jpeg)

#### **Table 2-8 FTP/SFTP/SSH Error Codes**

![](_page_50_Picture_14.jpeg)

![](_page_51_Picture_291.jpeg)

### **Table 2-8 (Cont.) FTP/SFTP/SSH Error Codes**

| <b>SFTP SSH</b><br>Generic<br><b>Network</b><br><b>Client Error</b><br>Code | <b>Description</b>                                                                                                    | <b>Action/Recovery</b>                                                                                                    |
|-----------------------------------------------------------------------------|----------------------------------------------------------------------------------------------------|----------------------------------------------------------------------------------------------------|
| 609                                                                         | <b>SFTP: Handle mismatch error.</b><br>This error is displayed when there<br>is a failure to receive an expected<br>handle upon successful READ/<br>WRITE/                                                                                                    |                                                                                                    |
|                                                                             | <b>CREAT/TRUNC/EXCL of a file</b><br>using SSH_FXP_OPEN on<br>remote server.                                                                                                    |                                                                                                    |
| 610                                                                         | Unexpected SSH2_FXP_ATTRS.                                                                                                    |                                                                                                    |
| 611                                                                         | Unexpected SSH_FXP_NAME.<br><b>SFTP</b> using the<br>SSH_FXP_OPENDIR opens a<br>directory for reading. The server<br>responds to this request with<br>either a SSH_FXP_NAME or<br>a SSH_FXP_STATUS message.<br>This error code implies that an<br>unexpected SSH_FXP_NAME is<br>received.                                                                                                    | Verify that the <b>SFTP/SSHD</b> version is<br>compatible with openSSH 3.0.2p1. Verify<br>there is no network outage by performing the<br>tests in Network Outage Trouble Shooting. |
| 612                                                                         | The <b>SFTP</b> client uses the<br><b>SSH_FXP_REALPATH request</b><br>to have the server localize<br>any given path name to an<br>absolute path. This is useful for<br>converting path names containing<br>"" components or relative<br>pathnames without a leading<br>slash into absolute paths. This<br>error implies that there is a failure<br>during this operation.                     | Check if the access to the path specified<br>in the FTP Server Configuration Menu<br>window is accessible and re-try the<br>connection.                                             |
| 613                                                                         | The SSH_FXP_READLINK<br>request is used by the <b>SFTP</b><br>client to read the target of a<br>symbolic link. The server will<br>respond with a SSH_FXP_NAME<br>packet containing only one name<br>and a dummy attributes value.<br>The name in the returned packet<br>contains the target of the link.<br>This failure implies that there is<br>a failure during the READLINK<br>operation. | Verify that the <b>SFTP/SSHD</b> version is<br>compatible with openSSH 3.0.2p1. Verify<br>there is no network outage by performing the<br>tests in Network Outage Trouble Shooting. |

**Table 2-8 (Cont.) FTP/SFTP/SSH Error Codes**

![](_page_52_Picture_3.jpeg)

![](_page_53_Picture_264.jpeg)

Customer Care Center.

![](_page_53_Picture_265.jpeg)

![](_page_54_Picture_303.jpeg)

Customer Care Center.

**Table 2-8 (Cont.) FTP/SFTP/SSH Error Codes**

![](_page_54_Picture_3.jpeg)

| <b>SFTP SSH</b><br>Generic<br><b>Network</b><br><b>Client Error</b><br>Code | <b>Description</b>                                                                | <b>Action/Recovery</b>                                                                                                    |
|-----------------------------------------------------------------------------|-----------------------------------------------------------------------------------|----------------------------------------------------------------------------------------------------|
| 647                                                                         | An unsupported cipher type was<br>used in the SSH client on the<br>EAGLE.         | Report this issue to Customer Care Center<br>immediately.                                                                                                    |
| 648                                                                         | An unsupported MAC type was<br>used in the SSH client on the<br>EAGLE.            | Verify that the SFTP/SSHD version is<br>compatible with openSSH 3.0.2p1. Verify<br>there is no network outage by performing<br>these tests:<br><b>FTP Server Verification</b><br>٠<br><b>SFTP /SSHD Server Verification</b><br>٠<br><b>Connectivity Test-I</b><br>٠<br><b>Connectivity Test - II</b><br>٠<br><b>Network Outage Trouble Shooting</b><br>۰<br>Make any fixes necessary and retry the<br>connection.<br>If the problem persists, report the issue to<br><b>Customer Care Center.</b> |
| 649                                                                         | A bad port was used in the SSH<br>client on the EAGLE.                            | Report this issue to Customer Care Center<br>immediately.                                                                                                    |
| 656                                                                         | Bad forwarding was used in the<br>SSH client on the <b>EAGLE</b> .                |                                                                                                    |
| 657                                                                         | Bad forwarding ports were<br>specified in the SSH client on the<br>EAGLE.         |                                                                                                    |
| 658                                                                         | A bad dynamic port was specified<br>in the SSH client on the EAGLE.               |                                                                                                    |
| 659                                                                         | The host was not specified in the<br>SSH client on the EAGLE.                     | Verify that the SFTP/SSHD version is<br>compatible with openSSH 3.0.2p1. Verify<br>there is no network outage by performing<br>these tests:<br><b>FTP Server Verification</b><br><b>SFTP /SSHD Server Verification</b><br>Connectivity Test - I<br>٠<br><b>Connectivity Test - II</b><br>٠<br><b>Network Outage Trouble Shooting</b><br>٠<br>Make any fixes necessary and retry the<br>connection.<br>If the problem persists, report the issue to<br><b>Customer Care Center.</b>                |
| 660                                                                         | An invalid option or argument was<br>specified in the SSH client on the<br>EAGLE. | Report this issue to Customer Care Center<br>immediately.                                                                                                    |
| 661                                                                         | The hostname was not specified<br>in the SSH client on the EAGLE.                 |                                                                                                    |

**Table 2-8 (Cont.) FTP/SFTP/SSH Error Codes**

![](_page_55_Picture_3.jpeg)

![](_page_56_Picture_326.jpeg)

### **Table 2-8 (Cont.) FTP/SFTP/SSH Error Codes**

If the problem persists, report the issue to Customer Care Center.

![](_page_56_Picture_4.jpeg)

| <b>SFTP SSH</b><br>Generic<br><b>Network</b><br><b>Client Error</b><br>Code | <b>Description</b>                                                             | <b>Action/Recovery</b>                                                                                                    |
|-----------------------------------------------------------------------------|--------------------------------------------------------------------------------|----------------------------------------------------------------------------------------------------|
| 676                                                                         | Corrupted MAC on input was<br>detected by the SSH/SFTP client<br>on the EAGLE. | Verify that the sshtools. xml file<br>provided with FTRA software has the field as<br>shown:<br>The Message Authentication Code<br>configuration, add or override default mac<br>implementations<br><macconfiguration><br/><defaultalgorithm>hmac-md5<!--<br-->DefaultAlgorithm&gt;<br/></defaultalgorithm></macconfiguration>                                                                                                    |
| 677                                                                         | Corrupted pad on input was<br>detected by the SSH/SFTP client<br>on the EAGLE. | Report this issue to Customer Care Center<br>immediately.                                                                                                    |
| 678                                                                         | <b>SSH/SFTP</b> tried to close a<br>connection that is already closed.         |                                                                                                    |
| 679                                                                         | The SSH/SFTP client on the<br>EAGLE failed to write to the<br>remote side.     | Verify that the SFTP/SSHD version is<br>compatible with openSSH 3.0.2p1. Verify<br>there is no network outage by performing<br>these tests:<br><b>FTP Server Verification</b><br>$\bullet$<br><b>SFTP /SSHD Server Verification</b><br>$\bullet$<br><b>Connectivity Test-I</b><br>۰<br><b>Connectivity Test - II</b><br>۰<br><b>Network Outage Trouble Shooting</b><br>Make any fixes necessary and retry the<br>connection.<br>If the problem persists, report the issue to<br><b>Customer Care Center.</b> |
| 680                                                                         | <b>SSH/SFTP</b> tried to set the packet<br>size twice.                         | Report this issue to Customer Care Center<br>immediately.                                                                                                    |
| 681                                                                         | A bad packet size was detected<br>by the SSH/SFTP client on the<br>EAGLE.      |                                                                                                    |
|                                                                             | <b>SSH/SFTP</b> Connection/Setup Errors                                        |                                                                                                    |
| 682                                                                         | The connection timed out when<br>SSH tried to connect to <b>SSHD</b> .         | Verify that the <b>SFTP/SSHD</b> version is<br>compatible with openSSH 3.0.2p1. Verify                                                                                                    |
| 683                                                                         | The SSH connection was refused<br>by the remote server.                        | there is no network outage by performing<br>these tests:<br><b>FTP Server Verification</b><br>$\bullet$                                                                                                    |
| 684                                                                         | The SSHD server is unreachable.                                                | <b>SFTP /SSHD Server Verification</b><br>$\bullet$                                                                                                    |
| 685                                                                         | The network has reset.                                                         | <b>Connectivity Test-I</b><br>$\bullet$<br><b>Connectivity Test - II</b><br>۰                                                                                                    |
| 686                                                                         | The SSH/SFTP connection has<br>been aborted.                                   | <b>Network Outage Trouble Shooting</b><br>۰<br>Make any fixes necessary and retry the<br>connection.                                                                                                    |

**Table 2-8 (Cont.) FTP/SFTP/SSH Error Codes**

![](_page_57_Picture_3.jpeg)

![](_page_58_Picture_232.jpeg)

### <span id="page-58-0"></span>**Table 2-8 (Cont.) FTP/SFTP/SSH Error Codes**

#### **Table 2-9 Generic Network Error Codes**

![](_page_58_Picture_233.jpeg)

![](_page_58_Picture_5.jpeg)

![](_page_59_Picture_272.jpeg)

![](_page_59_Picture_273.jpeg)

If the problem persists, report the issue to Customer Care Center.

![](_page_60_Picture_216.jpeg)

#### <span id="page-60-0"></span>**Table 2-9 (Cont.) Generic Network Error Codes**

# Troubleshooting Procedures

### FTP Server Verification

**Component:** The **FTP** server **IP** address shown in the **FTP Server Configuration Menu** window.

**Supported Version/Specification:** Any **FTP** server compliant with IETF RFC 959.

**Test:** On the Linux platform, execute the netstat  $-a|$ grep 21 command to verify that the **FTP** server is running on the machine with the **IP** address shown in the **FTP Server Configuration Menu** window.

On the Windows platform, check the Task Manager to verify that the FTP daemon is running.

### SFTP /SSHD Server Verification

**Component:** The **SSHD** /**SFTP** server **IP** address shown in the **FTP Server Configuration Menu** window.

**Supported Version/Specification:** Version compatible with openSSH 3.0.2p1.

**Test:** On the Linux platform, execute the ps  $-ef|$  grep sshd command. Please refer to Linux **MAN** pages for help with ps command.

On the Windows platform, use the Task Manager to verify that the sshd daemon process in running.

On the Windows platform, check the Task Manager to verify that the FTP daemon is running.

### Connectivity Test – I

**Component:** Connectivity Test - I.

**Supported Version/Specification:** N/A

**Test:** To verify that there is a network connection available between the EAGLE and the FTP/**SFTP** server shown in the **FTP Server Configuration Menu** window.

On an EAGLE terminal, enter the pass:  $loc=xxxx:cmd='ping yy.y.y.y.y.y'$ command, where xxxx is location of the service module associated with the **IP** address entered in the **STP Connection Configuration Menu** window, (see [STP](#page-8-0)

![](_page_60_Picture_20.jpeg)

<span id="page-61-0"></span>[Connection Configuration Menu\)](#page-8-0), and  $yy.yy.yy.yy$  is the **IP** address of the FTP/ **SFTP** server shown in the **FTP Server Configuration Menu** window.

#### **Expected Result:**

**Note:** The RTT time and data sizes may vary.

```
> pass:loc=xxxx:cmd="ping yy.yy.yy.yy"
Command Accepted - Processing
     rlghncxa03w 05-09-31 13:57:59 GMT EAGLE5 34.0.0
     pass:loc=xxxx:cmd="ping yy.yy.yy.yy"
     Command entered at terminal #5.
;
    rlghncxa03w 05-09-31 13:57:59 GMT EAGLE5 34.0.0
     PASS: Command sent to card
;
    rlghncxa03w 05-09-31 13:57:59 GMT EAGLE5 34.0.0
    PING command in progress
;
    rlghncxa03w 05-09-31 13:57:59 GMT EAGLE5 34.0.0
;
    rlghncxa03w 05-09-31 13:58:01 GMT EAGLE5 34.0.0
     PING yy.yy.yy.yy: 56 data bytes
     64 bytes from yy.yy.yy.yy: icmp_seq=0. time=10. ms
     64 bytes from yy.yy.yy.yy: icmp_seq=1. time=5. ms
     64 bytes from yy.yy.yy.yy: icmp_seq=2. time=5. ms
     ----yy.yy.yy.yy PING Statistics----
     3 packets transmitted, 3 packets received, 0% packet loss
    round-trip (ms) min/avg/max = 5/6/10 PING command complete
```
### Connectivity Test – II

**Component:** Connectivity Test - *II*.

**Supported Version/Specification:** N/A.

**Test:** To verify that there is a network connection available between the EAGLE and FTP/**SFTP** server shown in the **FTP Server Configuration Menu** window.

Execute the ping -s zz.zz.zz.zz command on the FTP server machine where zz.zz.zz.zz is the **IP** address of the EAGLE shown in the **STP Connection Configuration Menu** window (see [STP Connection Configuration Menu](#page-8-0)).

Expected Result:

ping -s zz.zz.zz.zz PING zz.zz.zz.zz: 56 data bytes

![](_page_61_Picture_12.jpeg)

```
64 bytes from e1011501-3-a (zz.zz.zz.zz): icmp_seq=0. time=5. ms
64 bytes from e1011501-3-a (zz.zz.zz.zz): icmp_seq=1. time=4. ms
64 bytes from e1011501-3-a (zz.zz.zz.zz): icmp_seq=2. time=5. ms
64 bytes from e1011501-3-a (zz.zz.zz.zz): icmp_seq=3. time=4. ms
----zz.zz.zz.zz PING Statistics----
```
4 packets transmitted, 4 packets received, 0% packet loss round-trip (ms) min/avg/max = 4/4/5

### Network Outage Trouble Shooting

**Component:** Network Outage Troubleshooting

**Supported Version/Specification:** N/A.

**Test:** To verify the TCP/IP traffic/network statistics are within the supported network statistics.

At the EAGLE, enter the pass:  $loc=xxxx$ :  $cmd='netstat -p +cp'$  command at the EAGLE terminal, where xxxx is location of the service module associated with the **IP** address entered in the **STP Connection Configuration Menu** window, (see [STP](#page-8-0) [Connection Configuration Menu\)](#page-8-0), and analyze the data from output which is similar to the following example output.

#### **Note:**

The specific information for the command may vary depending upon the system used.

```
> pass:loc=3102:cmd="netstat -p tcp"
Command Accepted - Processing
     rlghncxa03w 05-09-31 19:32:52 GMT EAGLE5 34.0.0
     pass:loc=3102:cmd="netstat -p tcp"
     Command entered at terminal #5.
;
    rlghncxa03w 05-09-31 19:32:52 GMT EAGLE5 34.0.0
     PASS: Command sent to card
;
     rlghncxa03w 05-09-31 19:32:52 GMT EAGLE5 34.0.0
     TCP:
         161 packets sent
                 156 data packets (28411 bytes)
                 0 data packet (0 byte) retransmitted
                 5 ack-only packets (1 delayed)
                 0 URG only packet
                 0 window probe packet
                 0 window update packet
                 0 control packet
         161 packets received
                 156 acks (for 28255 bytes)
                 0 duplicate ack+C2
```
![](_page_62_Picture_11.jpeg)

```
 0 ack for unsent data
             5 packets (9 bytes) received in-sequence
             0 completely duplicate packet (0 byte)
             0 packet with some dup. data (0 byte duped)
             0 out-of-order packet (0 byte)
             0 packet (0 byte) of data after window
             0 window probe
             0 window update packet
             0 packet received after close
             0 discarded for bad checksum
             0 discarded for bad header offset field
             0 discarded because packet too short
     0 connection request
     1 connection accept
     1 connection established (including accepts)
     0 connection closed (including 0 drop)
     0 embryonic connection dropped
     156 segments updated rtt (of 157 attempts)
     0 retransmit timeout
             0 connection dropped by rexmit timeout
     0 persist timeout
     0 keepalive timeout
             0 keepalive probe sent
             0 connection dropped by keepalive
     0 pcb cache lookup failed
 rlghncxa03w 05-09-31 19:32:52 GMT EAGLE5 34.0.0
```
NETSTAT command complete

#### **Expected Result:**

;

The network outage causes the TCP/IP problems such as:

- Network latency
- Packet drop
- Duplicate packets.

If the **TCP** Packet Delay, **TCP** Packet Loss, **TCP** Packet Error, or **TCP** Out of Order values are greater than the values shown in Table 2-10, fix the network problems and retry the connection.

#### **Table 2-10 TCP Fault Tolerance Table for FTP/SFTP**

![](_page_63_Picture_194.jpeg)

![](_page_63_Picture_11.jpeg)

# <span id="page-64-0"></span>SSH/SFTP/SFTPD/SSHD Protocol Troubleshooting

For more information on SSH/**SFTP**/**SFTPD**/**SSHD** protocol troubleshooting, refer to *SSH, the Secure Shell: The Definitive Guide*, First Edition, Barrett and Silverman, O'Reilly, February 2001.

![](_page_64_Picture_3.jpeg)

# <span id="page-65-0"></span>3 **Glossary**

#### **B**

- BAT
	- Batch Server

Message distribution application that can send the same short message to multiple recipients.

- **C**
	- CSV

Comma-separated values

The comma-separated value file format is a delimited data format that has fields separated by the comma character and records separated by newlines (a newline is a special character or sequence of characters signifying the end of a line of text).

**D**

• daemon

A process that runs in the background (rather than under the daemon direct control of a user) and performs a specified operation at predefined times or in response to certain events. Generally speaking, daemons are assigned names that end with the letter "d." For example, sentryd is the daemon that runs the Sentry utility.

• Database

All data that can be administered by the user, including cards, destination point codes, gateway screening tables, global title translation tables, links, LNP services, LNP service providers, location routing numbers, routes, shelves, subsystem applications, and 10 digit telephone numbers

**E**

• EGTT

Enhanced Global Title Translation

A feature that is designed for the signaling connection control part (SCCP) of the SS7 protocol. The EAGLE uses this feature to determine to which service database to send the query message when a Message Signaling Unit (MSU) enters the system.

**F**

• File Transfer Protocol

A client-server protocol that allows a user on one computer to transfer files to and from another computer over a TCP/IP network.

Feature Test Plan

• FTRA

FTP-based Table Retrieve Application

![](_page_65_Picture_24.jpeg)

An application that runs in a PC outside of the EAGLE and communicates with the EAGLE through the IPUI feature and the FTP Retrieve and Replace feature

**G**

#### **GTT** Global Title Translation

A feature of the signaling connection control part (SCCP) of the SS7 protocol that the EAGLE uses to determine which service database to send the query message when an MSU enters the EAGLE and more information is needed to route the MSU. These service databases also verify calling card numbers and credit card numbers. The service databases are identified in the SS7 network by a point code and a subsystem number.

**I**

• IETF Internet Engineering Task Force

The Internet Engineering Task Force is an open international community of network designers, professional users, and manufacturers who promote the development and operations of the Internet.

• IP

Intelligent Peripheral

Internet Protocol - IP specifies the format of packets, also called datagrams, and the addressing scheme. The network layer for the TCP/IP protocol suite widely used on Ethernet networks, defined in STD 5, RFC 791. IP is a connectionless, best-effort packet switching protocol. It provides packet routing, fragmentation and re-assembly through the data link layer

• IP Address

The location of a device on a TCP/IP network. The IP Address is either a number in dotted decimal notation which looks something like (IPv4), or a 128-bit hexadecimal string such as (IPv6).

**M**

• MAC

Media Access Control Address

The unique serial number burned into the Ethernet adapter that identifies that network card from all others.

• MAN Manual

**P**

• PC

Point Code

The identifier of a signaling point or service control point in a network. The format of the point code can be one of the following types:

- ANSI point codes in the format network indicator-network cluster-network cluster member (ni-nc-ncm).
- Non-ANSI domestic point codes in the format network indicator-network cluster-network cluster member (ni-nc-ncm).

![](_page_66_Picture_24.jpeg)

- Cluster point codes in the format network indicator-network cluster-\* or network indicator-\*-\*.
- ITU international point codes in the format zone-area-id.
- ITU national point codes in the format of a 5-digit number (nnnnn), or 2, 3, or 4 numbers (members) separated by dashes (m1-m2-m3-m4) as defined by the Flexible Point Code system option. A group code is required (m1-m2-m3-m4 gc) when the ITUDUPPC feature is turned on.
- 24-bit ITU national point codes in the format main signaling area-subsignaling area-service point (msa-ssa-sp).

**R**

• RFC

Request for Comment

RFCs are standards-track documents, which are official specifications of the Internet protocol suite defined by the Internet Engineering Task Force (IETF) and its steering group the IESG.

• RTT

Ready to Test

Round-Trip Time

- **S**
- **SFTP**

SSH File Transfer Protocol (sometimes also called Secure File Transfer Protocol)

A client-server protocol that allows a user on one computer to transfer files to and from another computer over a TCP/IP network over any reliable data stream. It is typically used over typically used with version two of the SSH protocol.

**SSH** 

Secure Shell

A protocol for secure remote login and other network services over an insecure network. SSH encrypts and authenticates all EAGLE IPUI and MCP traffic, incoming and outgoing (including passwords) to effectively eliminate eavesdropping, connection hijacking, and other network-level attacks.

• STP

Signal Transfer Point

The STP is a special high-speed switch for signaling messages in SS7 networks. The STP routes core INAP communication between the Service Switching Point (SSP) and the Service Control Point (SCP) over the network.

Spanning Tree Protocol

- **T**
- TCP

Transfer-Cluster-Prohibited

Transfer Control Protocol

Transmission Control Protocol

A connection-oriented protocol used by applications on networked hosts to connect to one another and to exchange streams of data in a reliable and in-order manner.

![](_page_67_Picture_29.jpeg)

• TCP/IP Transmission Control Protocol/Internet Protocol